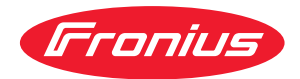

# Operating Instructions

**RI FB PRO/i RI MOD/i CC Ethernet/IP-2P**

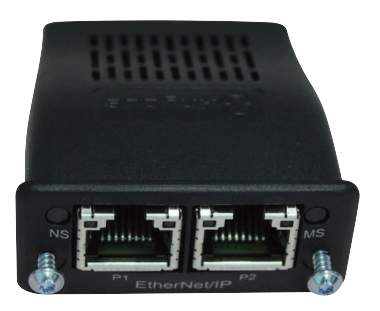

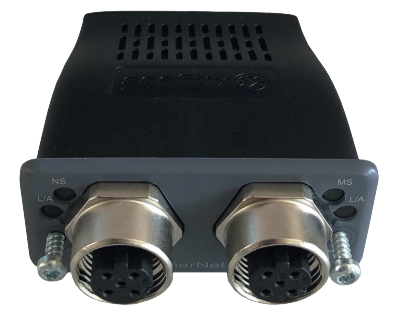

**DE** Bedienungsanleitung

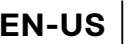

**EN-US** Operating instructions

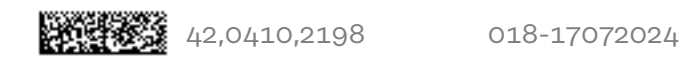

## **Inhaltsverzeichnis**

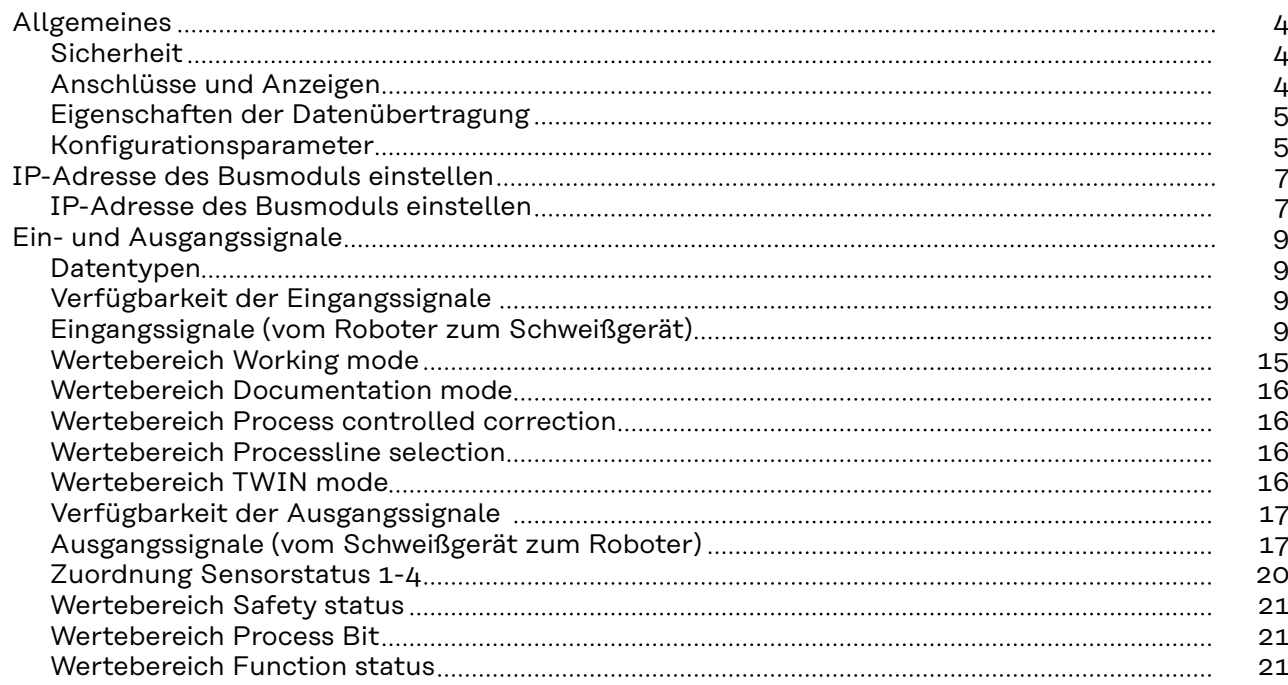

## <span id="page-3-0"></span>**Allgemeines**

## **Sicherheit WARNUNG!**

**Gefahr durch Fehlbedienung und fehlerhaft durchgeführte Arbeiten.** Schwere Personen- und Sachschäden können die Folge sein.

- ▶ Alle in diesem Dokument beschriebenen Arbeiten und Funktionen dürfen nur von technisch geschultem Fachpersonal ausgeführt werden.
- Dieses Dokument vollständig lesen und verstehen.
- Sämtliche Sicherheitsvorschriften und Benutzerdokumentationen dieses Gerätes und aller Systemkomponenten lesen und verstehen.

#### **Anschlüsse und Anzeigen**

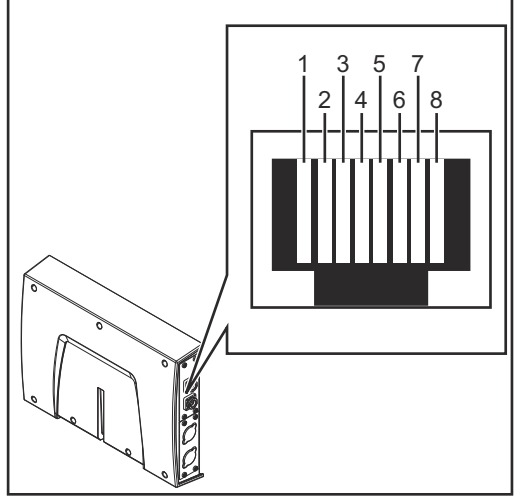

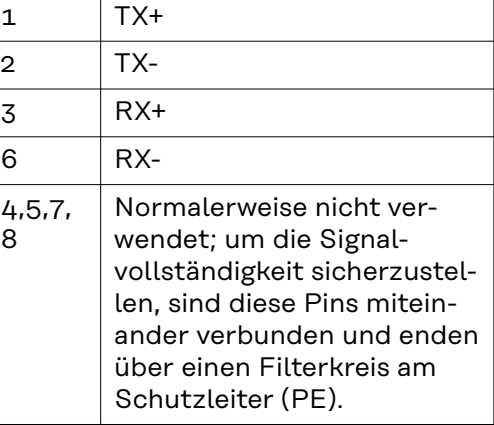

*Pin-Belegung RJ 45 ProfiNet Anschluss*

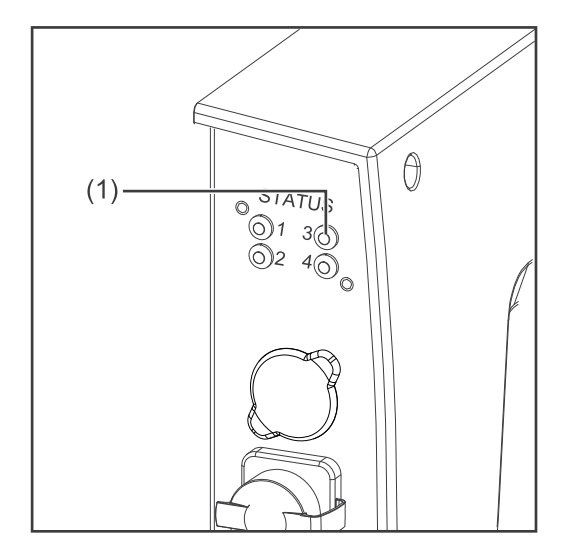

## **(1) LED MS - Modulstatus**

**Aus:**

keine Versorgungsspannung

**Leuchtet grün:** gesteuert durch einen Master

**Blinkt grün (einmal):** Master nicht konfiguriert oder im Ruhezustand

#### **Leuchtet rot:**

Hauptfehler (Ausnahmezustand, schwerer Fehler, ...)

#### **Blinkt rot:**

behebbarer Fehler

<span id="page-4-0"></span>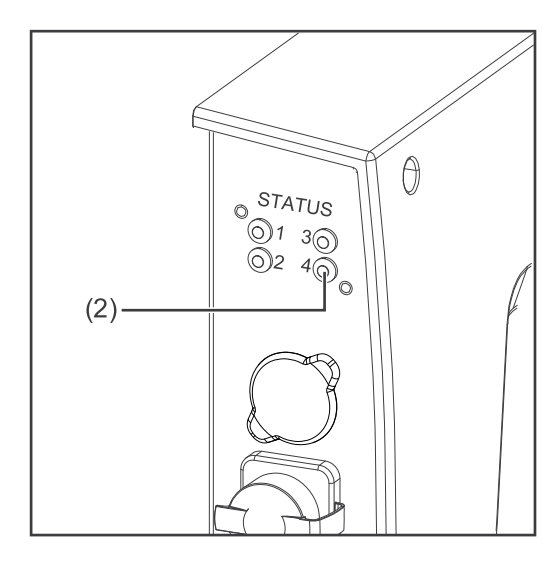

#### **(2) LED NS - Netzwerkstatus**

#### **Aus:**

keine Versorgungsspannung oder keine IP-Adresse

#### **Leuchtet grün:**

Online; eine oder mehrere Verbindungen hergestellt (CIP Kategorie 1 oder 3)

#### **Blinkt grün:**

Online; keine Verbindung hergestellt

#### **Leuchtet rot:**

doppelte IP-Adresse, schwerer Fehler

#### **Blinkt rot:**

Zeitüberlauf bei einer oder mehreren Verbindungen (CIP Kategorie 1 oder 3)

#### **Eigenschaften der Datenübertragung**

### **Übertragungstechnik** Ethernet

#### **Medium**

Bei der Auswahl der Kabel und Stecker ist die ODVA Empfehlung für die Planung und Installation vonEtherNet/IP Systemen zu beachten.

Seitens Hersteller wurden die EMV-Tests mit dem Kabel IE-C5ES8VG0030- M40M40-F durchgeführt.

**Übertragungs-Geschwindigkeit** 10 Mbit/s or 100 Mbit/s

#### **Busanschluss**

RJ-45 Ethernet / M12

#### **Konfigurationsparameter**

Bei einigen Robotersteuerungen kann es erforderlich sein die hier beschriebenen Konfigurationsparameter anzugeben, damit das Busmodul mit dem Roboter kommunizieren kann.

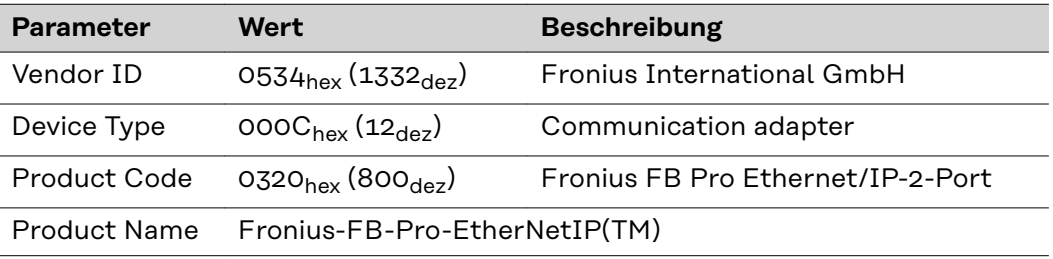

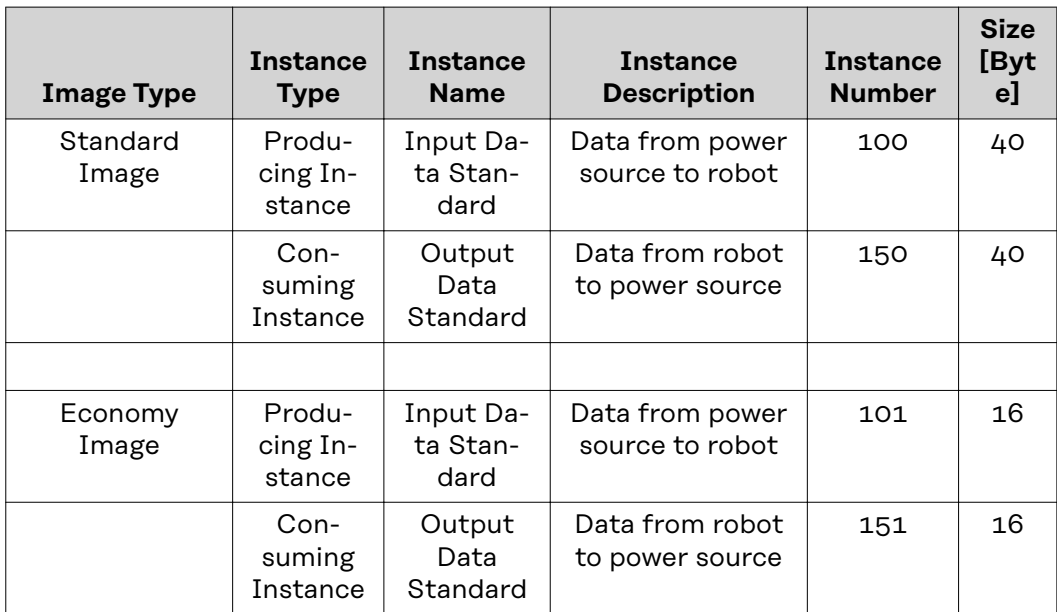

## <span id="page-6-0"></span>**IP-Adresse des Busmoduls einstellen**

#### **IP-Adresse des Busmoduls einstellen**

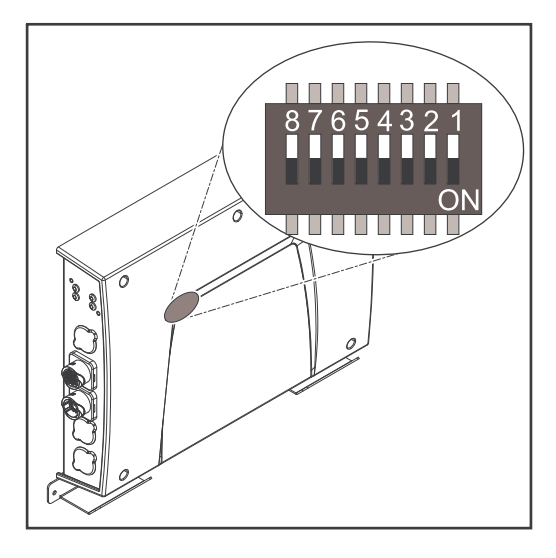

Die IP-Adresse des Busmoduls kann eingestellt werden:

- 1. mit dem DIP-Schalter im Interface im Bereich 192.168.0.xx  $(xx = DIP-Schalterstellung = 1 bis$ 
	- 63)
	- Werksseitig sind alle Positionen in Stellung OFF geschaltet. In diesem Fall muss die IP-Adresse auf der Website des Schweißgerätes eingestellt werden
- 2. auf der Website des Schweißgerätes (wenn alle Positionen des DIP-Schalters in Stellung OFF geschaltet sind)

Die IP-Adresse wird mit den Positionen 1 bis 6 des DIP-Schalters eingestellt. Die Einstellung erfolgt im Binärformat. Das ergibt einen Einstellbereich von 1 bis 63 im Dezimalformat.

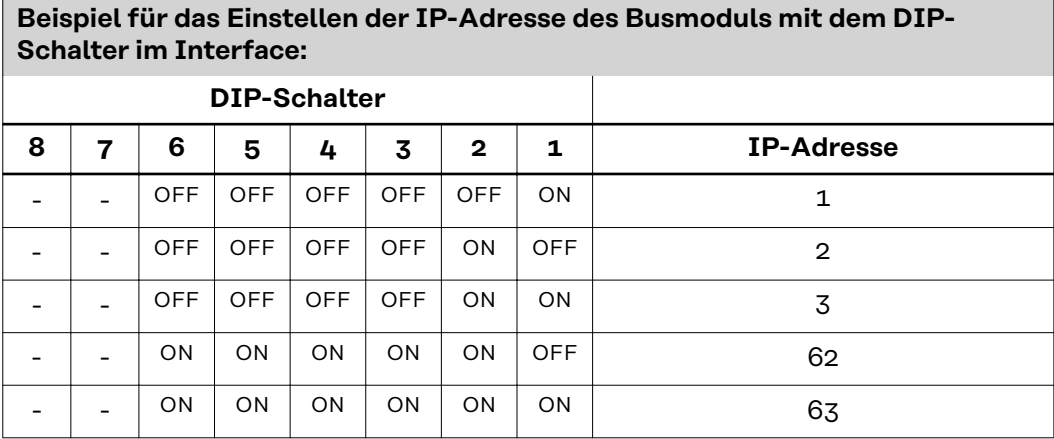

#### **Anleitung für das Einstellen der IP-Adresse auf der Website des Schweißgerätes:**

IP-Adresse des verwendeten Schweißgerätes notieren:

- 1 Am Bedienpanel des Schweißgerätes "Voreinstellungen" auswählen
- 2 Am Bedienpanel des Schweißgerätes "System" auswählen
- **3** Am Bedienpanel des Schweißgerätes "Information" auswählen
- **4** Angezeigte IP-Adresse notieren (Beispiel: 10.5.72.13)

Website des Schweißgerätes im Internetbrowser aufrufen:

- **5** Computer mit dem Netzwerk des Schweißgerätes verbinden
- **6** IP-Adresse des Schweißgerätes in die Suchleiste des Internetbrowsers eingeben und bestätigen

**7** Standard-Benutzernamen (admin) und Passwort (admin) eingeben

Website des Schweißgerätes wird angezeigt

IP-Adresse des Busmoduls einstellen:

**8** Auf der Website des Schweißgerätes den Reiter "RI FB PRO/i" auswählen

#### Deutsch 7

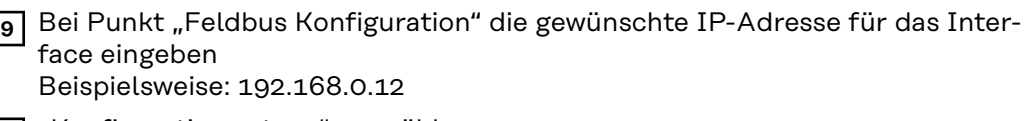

- 10 "Konfiguration setzen" auswählen
- **11** "Feldbus-Modul neu starten" auswählen
	- die eingestellte IP-Adresse wird übernommen

# <span id="page-8-0"></span>**Ein- und Ausgangssignale**

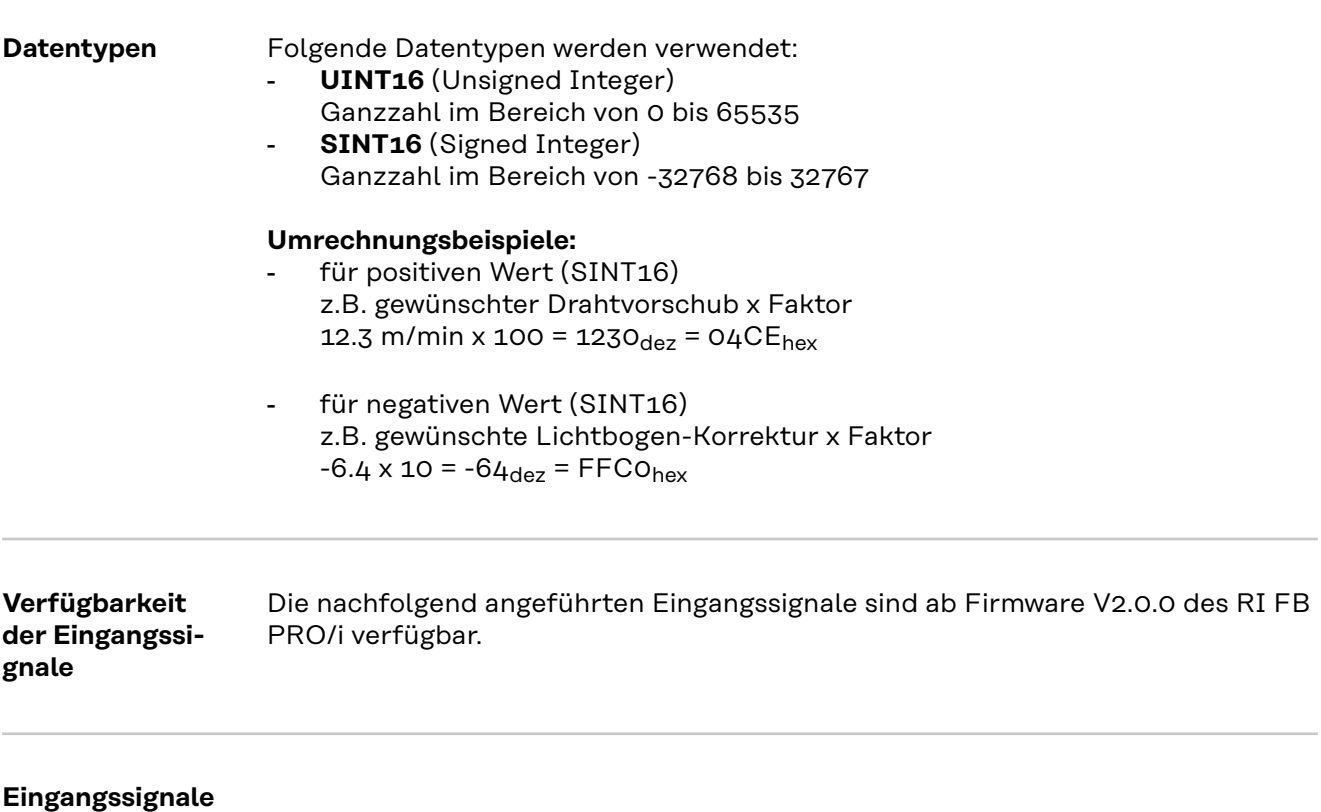

**Eingangssignale (vom Roboter zum Schweißgerät)**

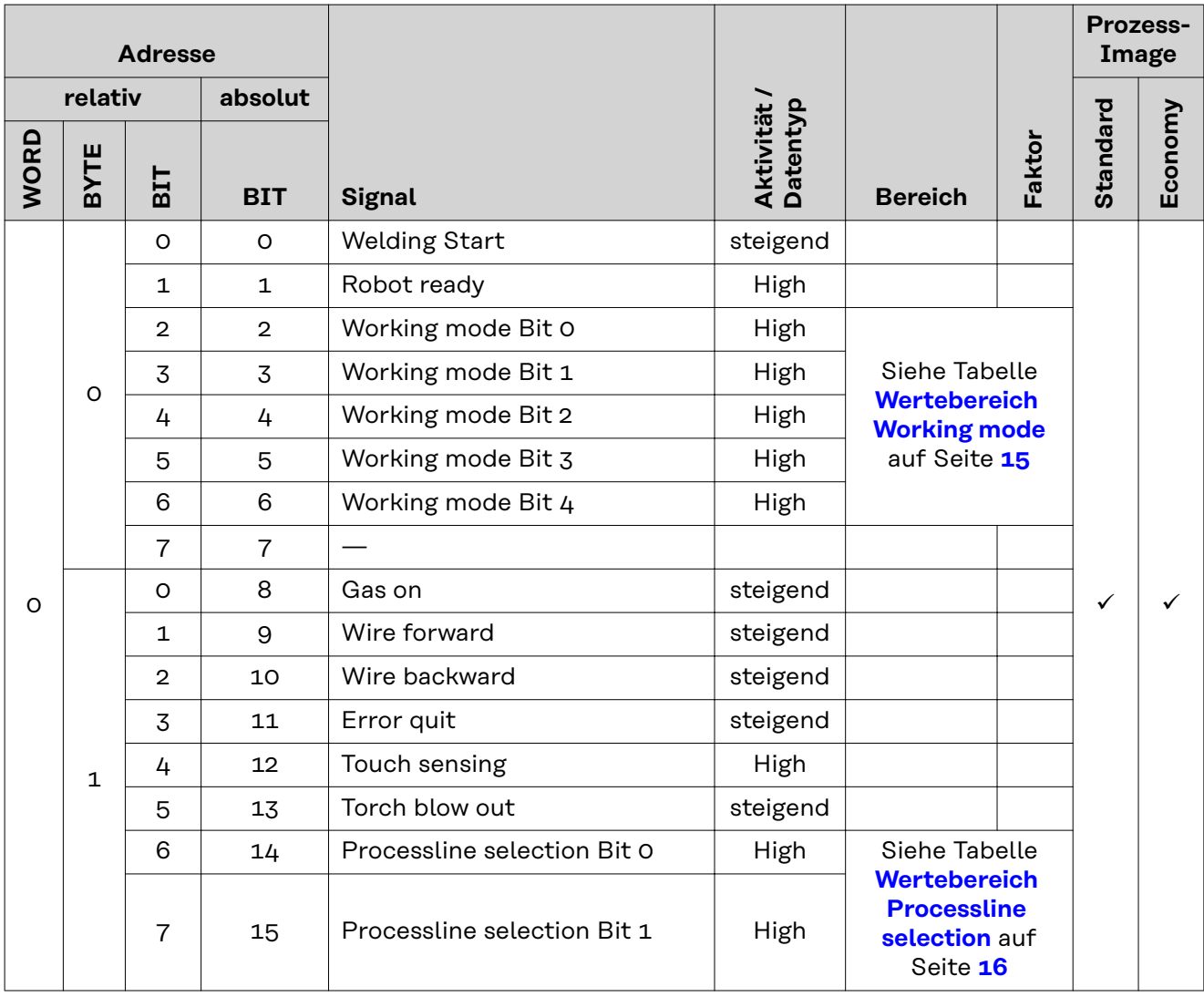

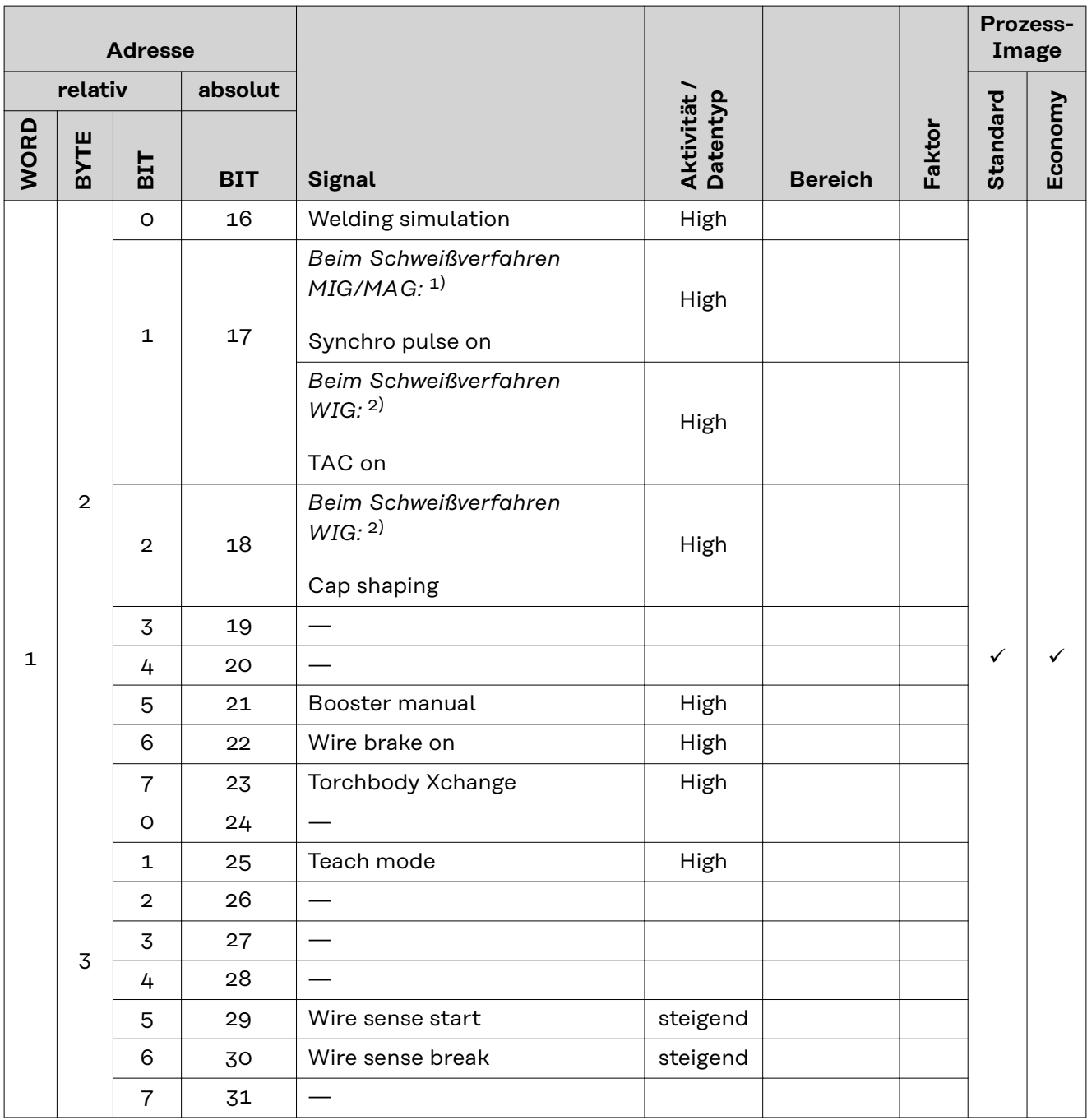

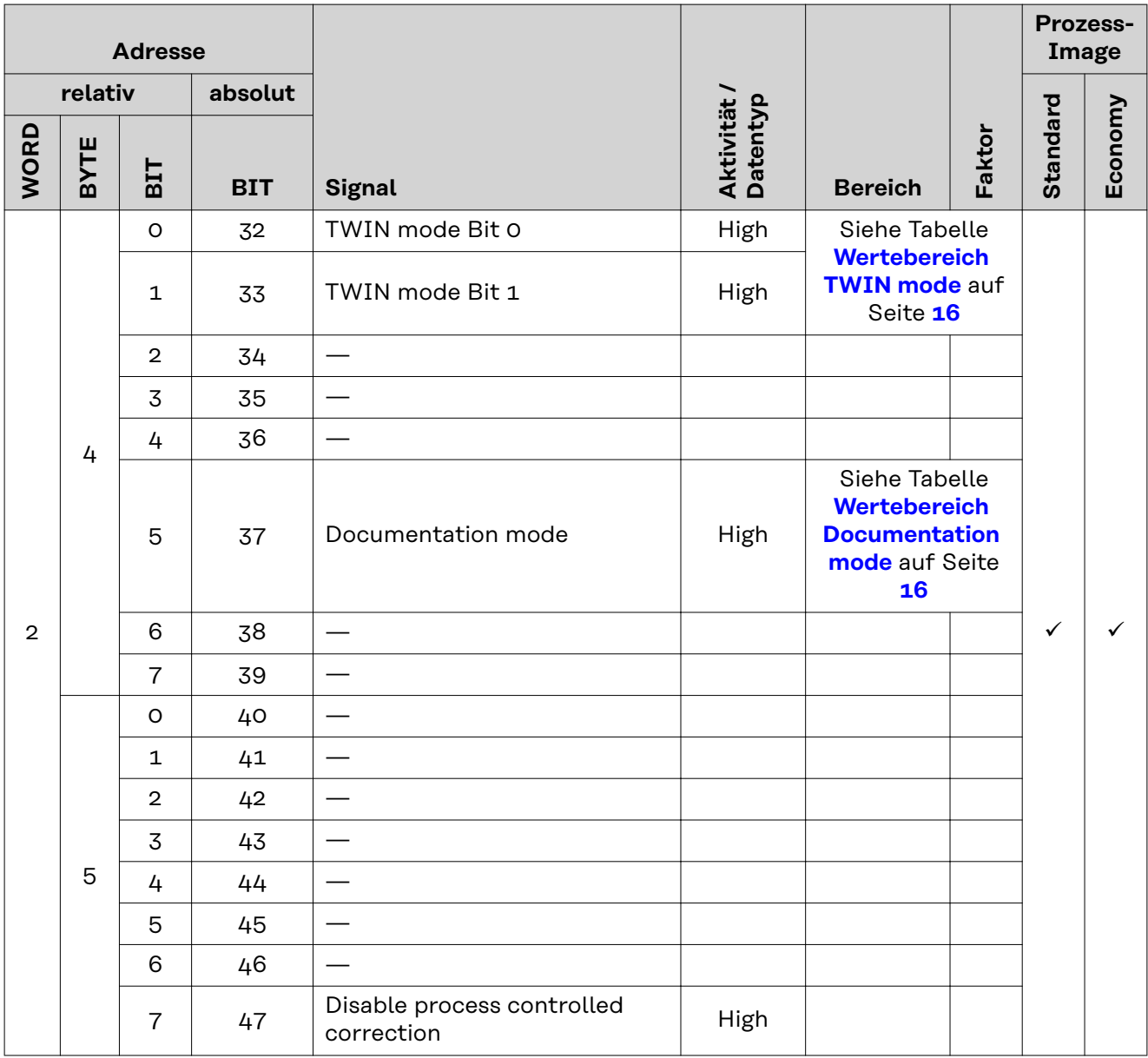

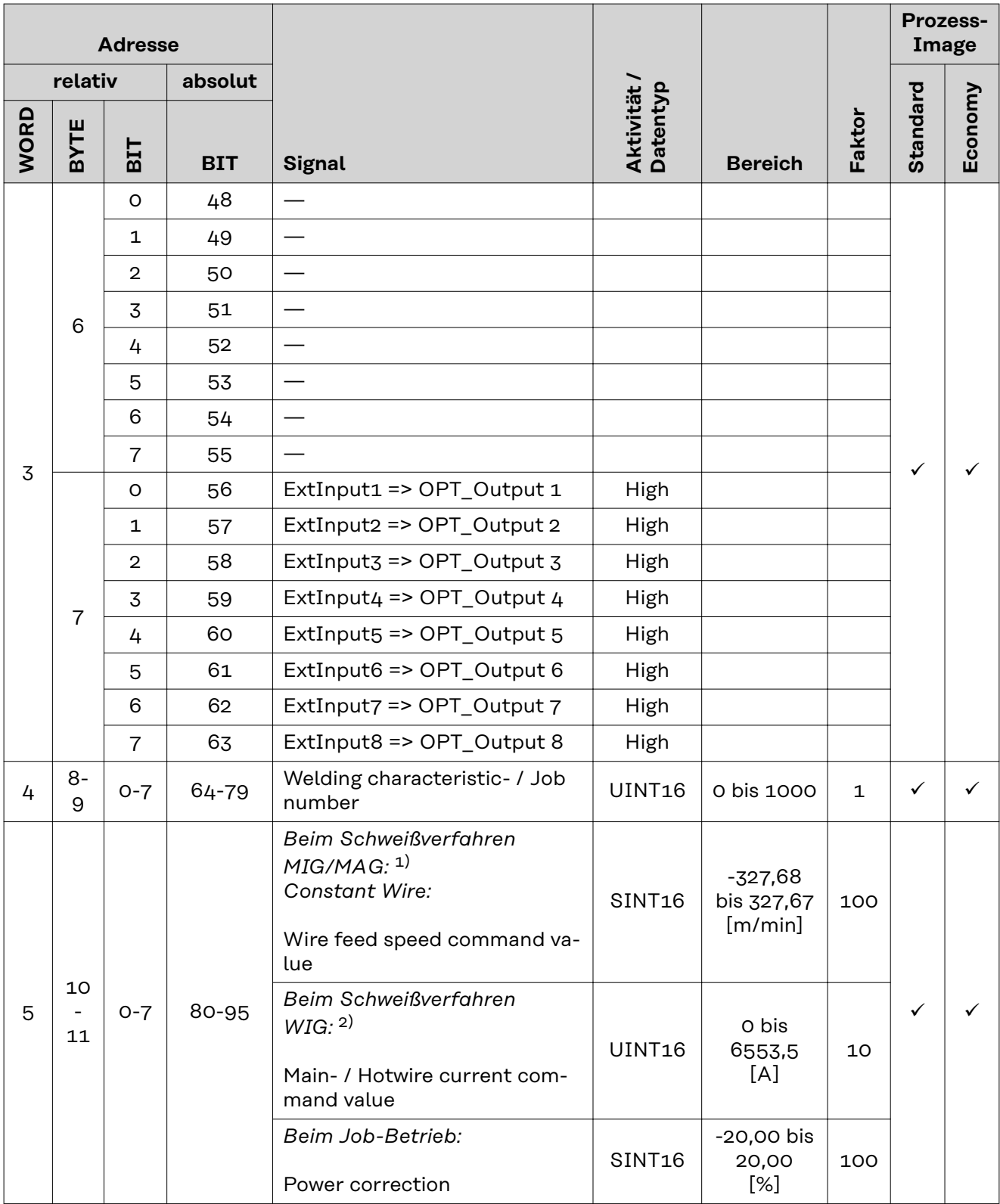

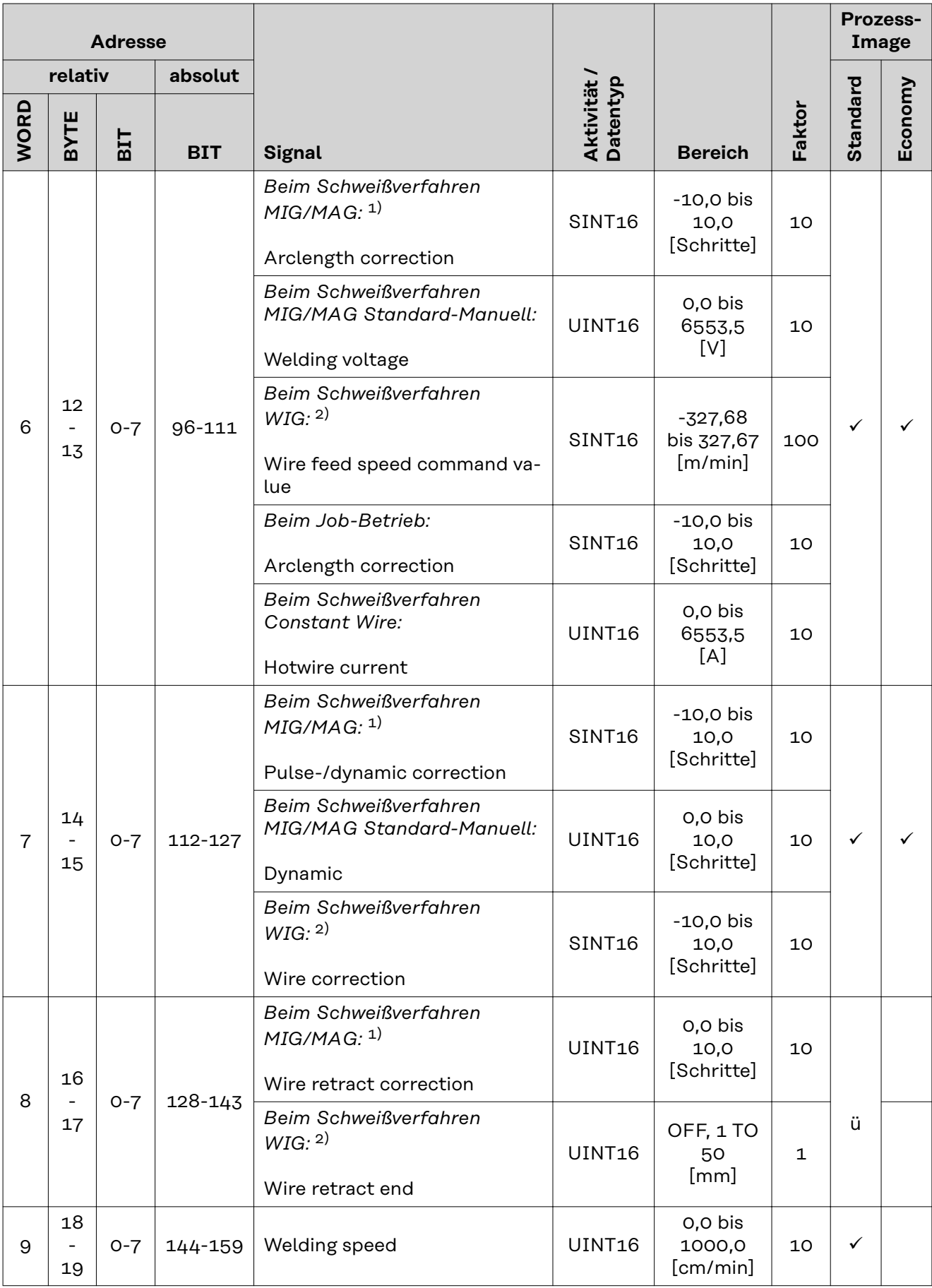

<span id="page-14-0"></span>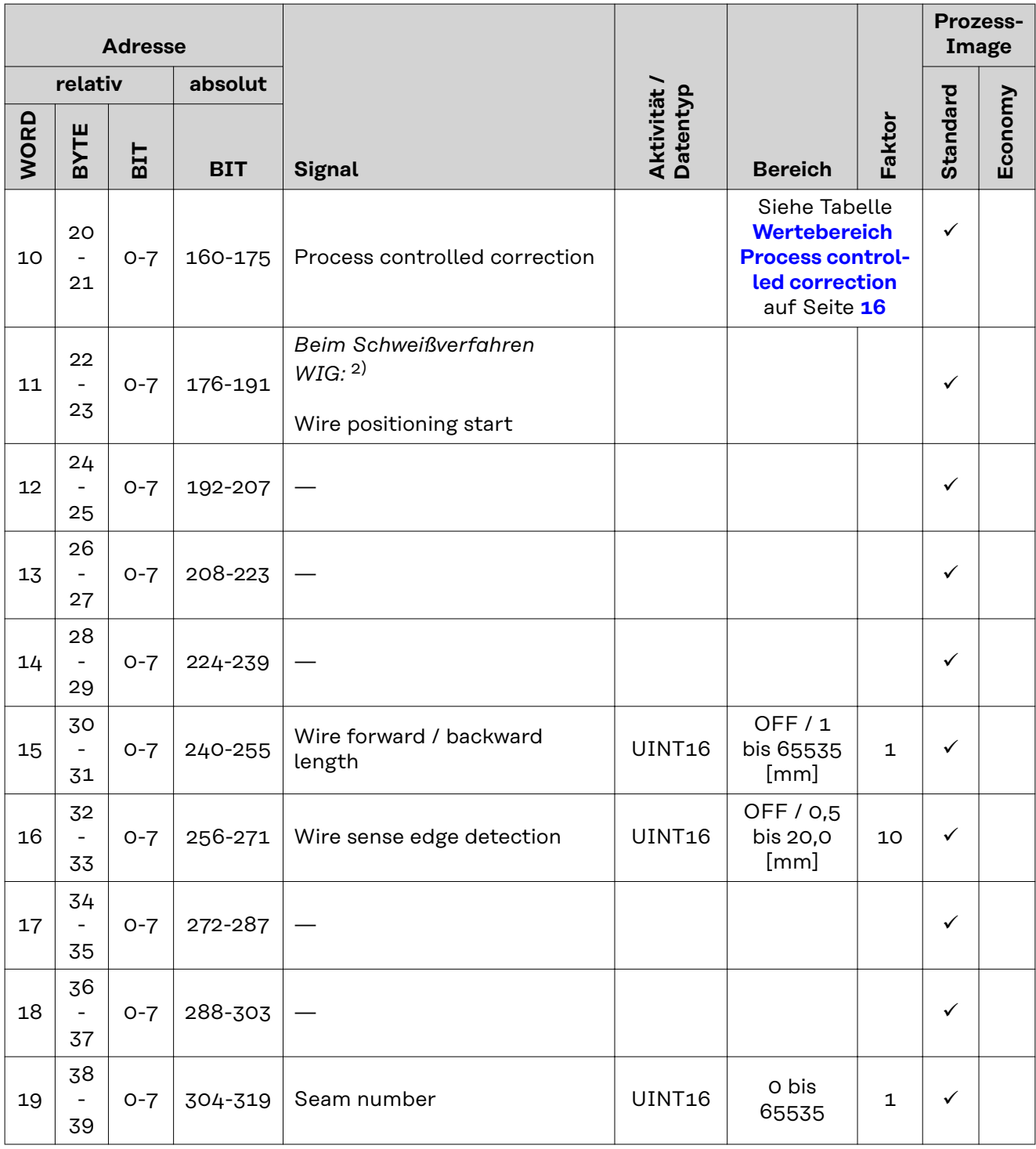

- 1) MIG/MAG Puls-Synergic, MIG/MAG Standard-Synergic, MIG/MAG Standard-Manuell, MIG/MAG PMC, MIG/MAG, LSC
- 2) WIG Kaltdraht, WIG Heißdraht

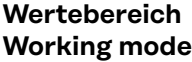

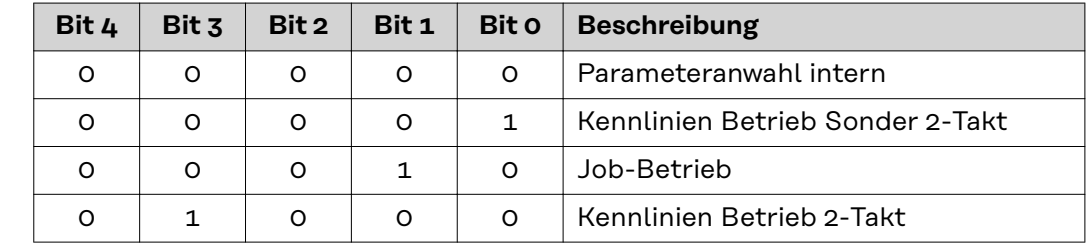

<span id="page-15-0"></span>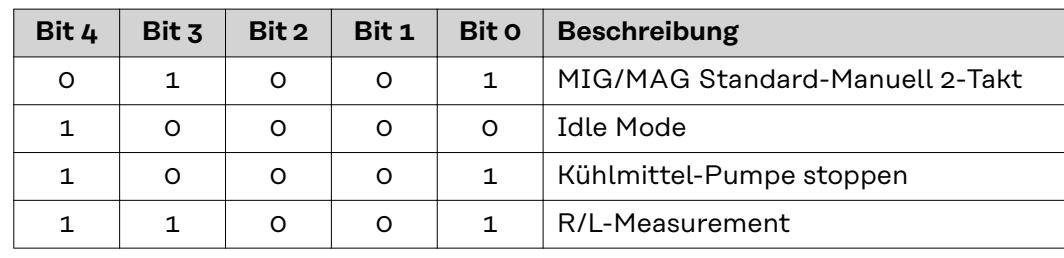

*Wertebereich Betriebsart*

#### **Wertebereich Documentation mode**

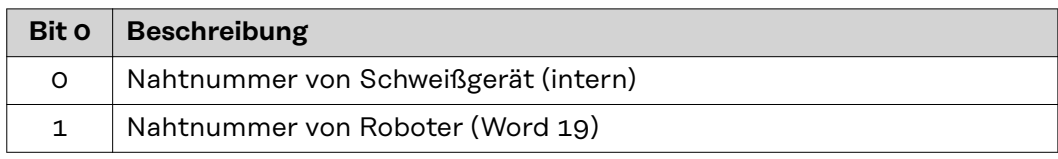

*Wertebereich Dokumentationsmodus*

#### **Wertebereich Process controlled correction**

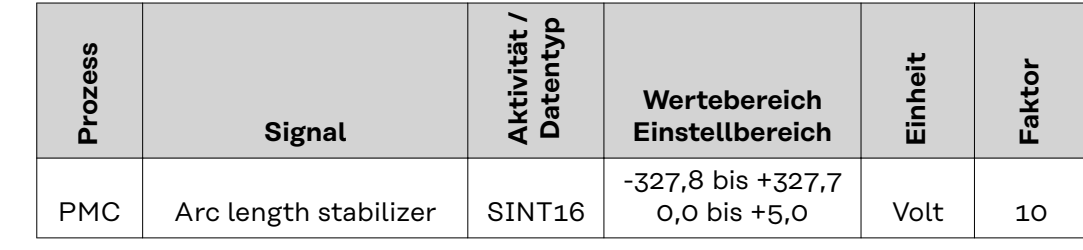

*Wertebereich prozessabhängige Korrektur*

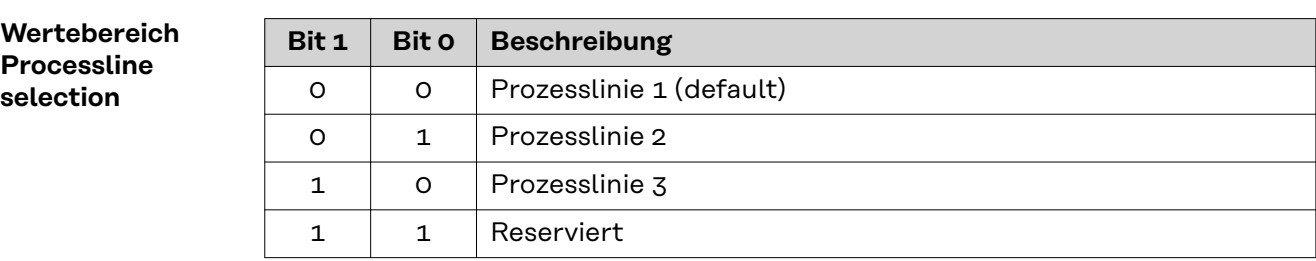

*Wertebereich Prozesslinien-Auswahl*

#### **Wertebereich TWIN mode**

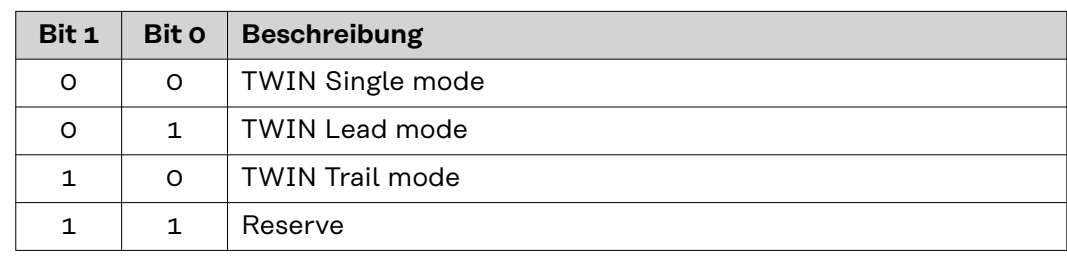

*Wertebereich TWIN-Betriebsart*

#### <span id="page-16-0"></span>**Verfügbarkeit der Ausgangssignale**

Die nachfolgend angeführten Ausgangssignale sind ab Firmware V2.0.0 des RI FB PRO/i verfügbar.

**Ausgangssignale (vom Schweißgerät zum Roboter)**

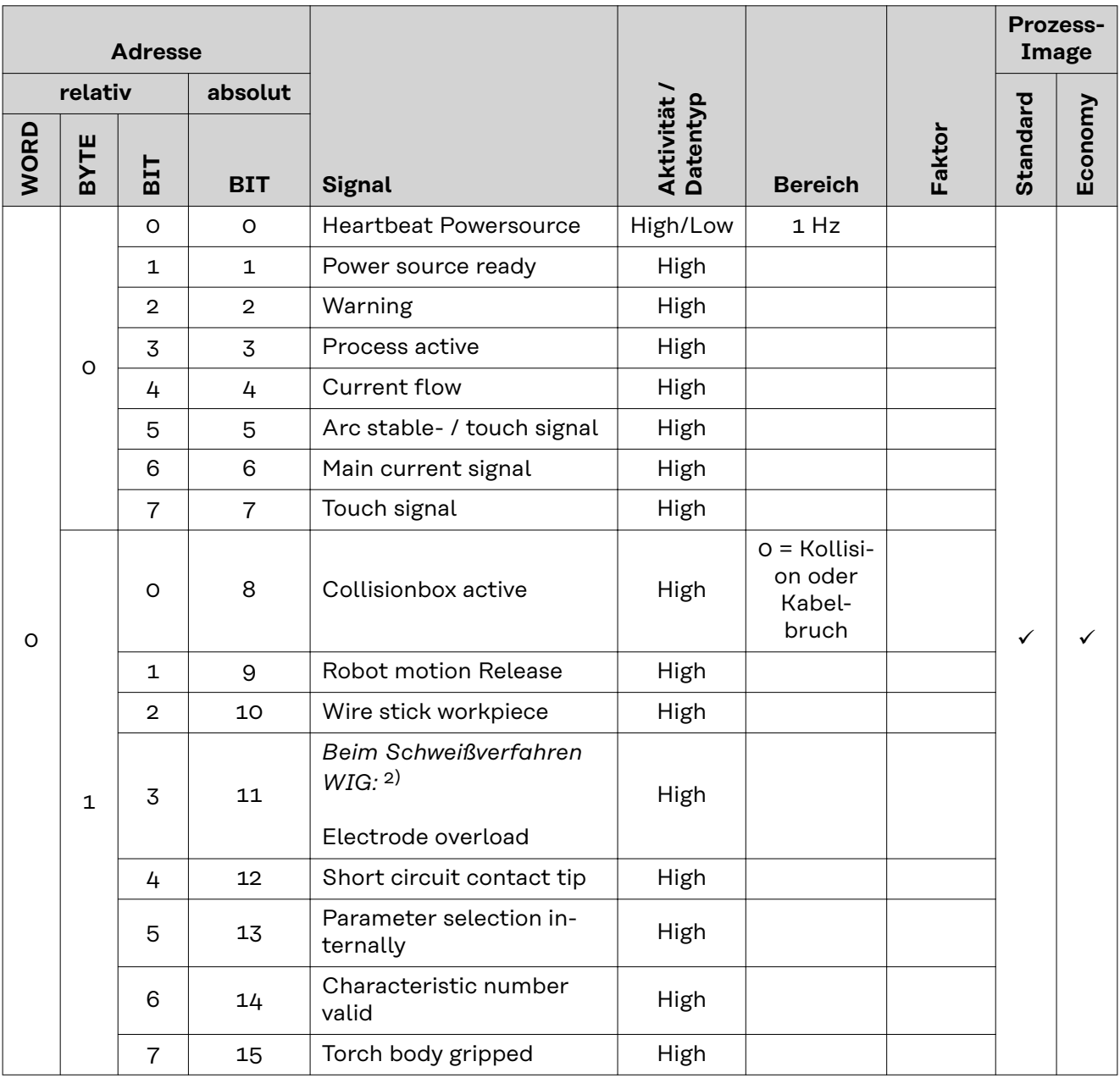

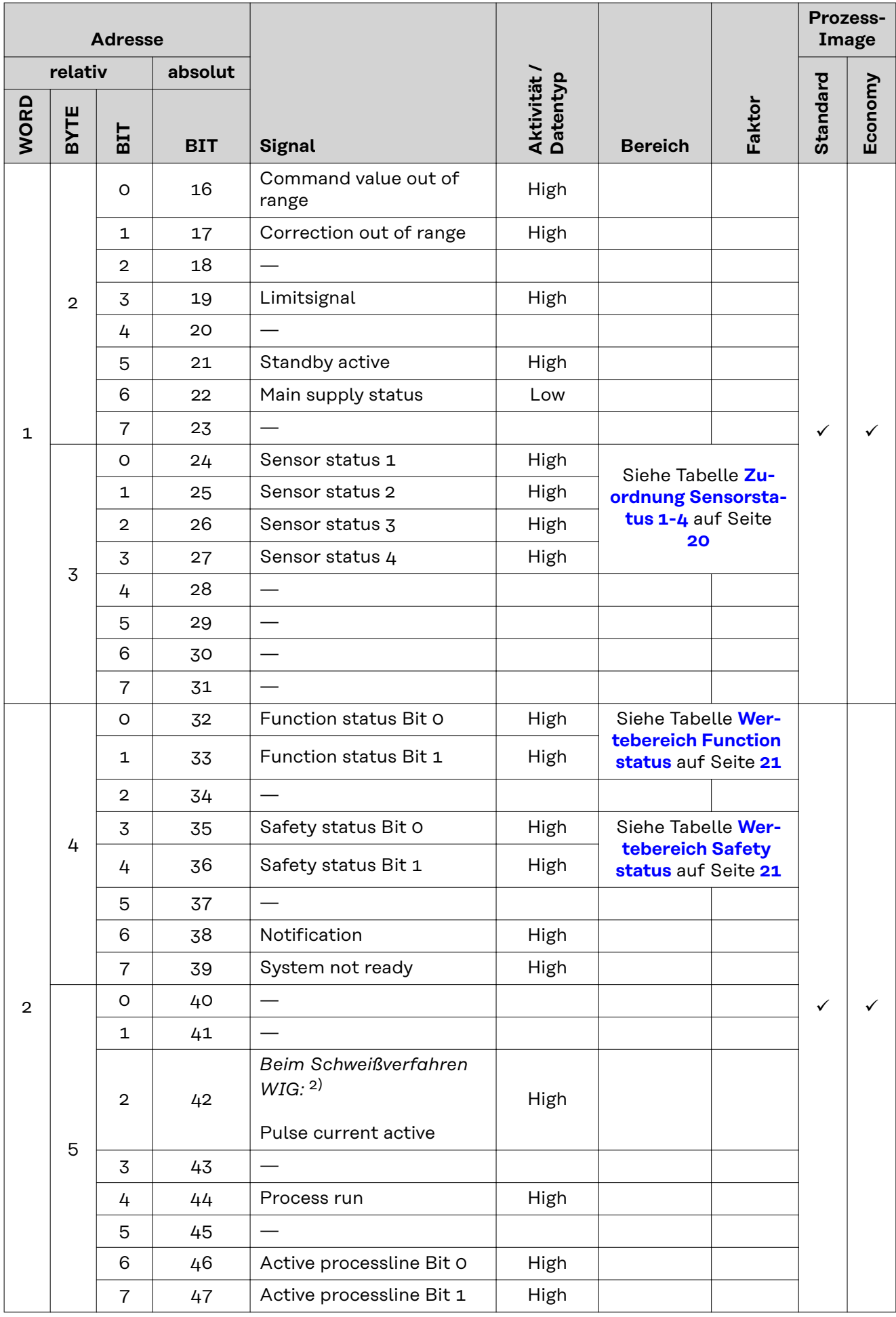

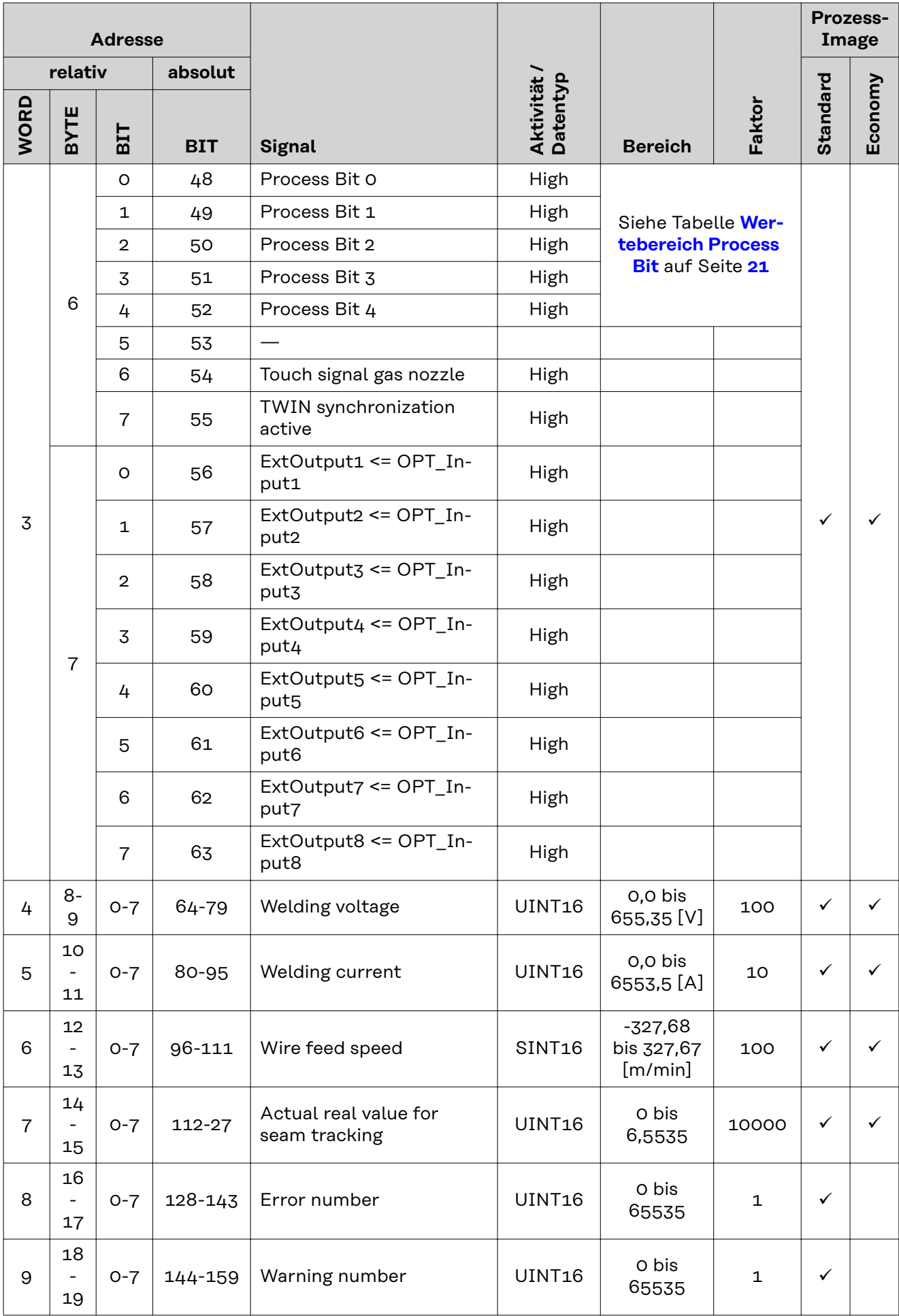

<span id="page-19-0"></span>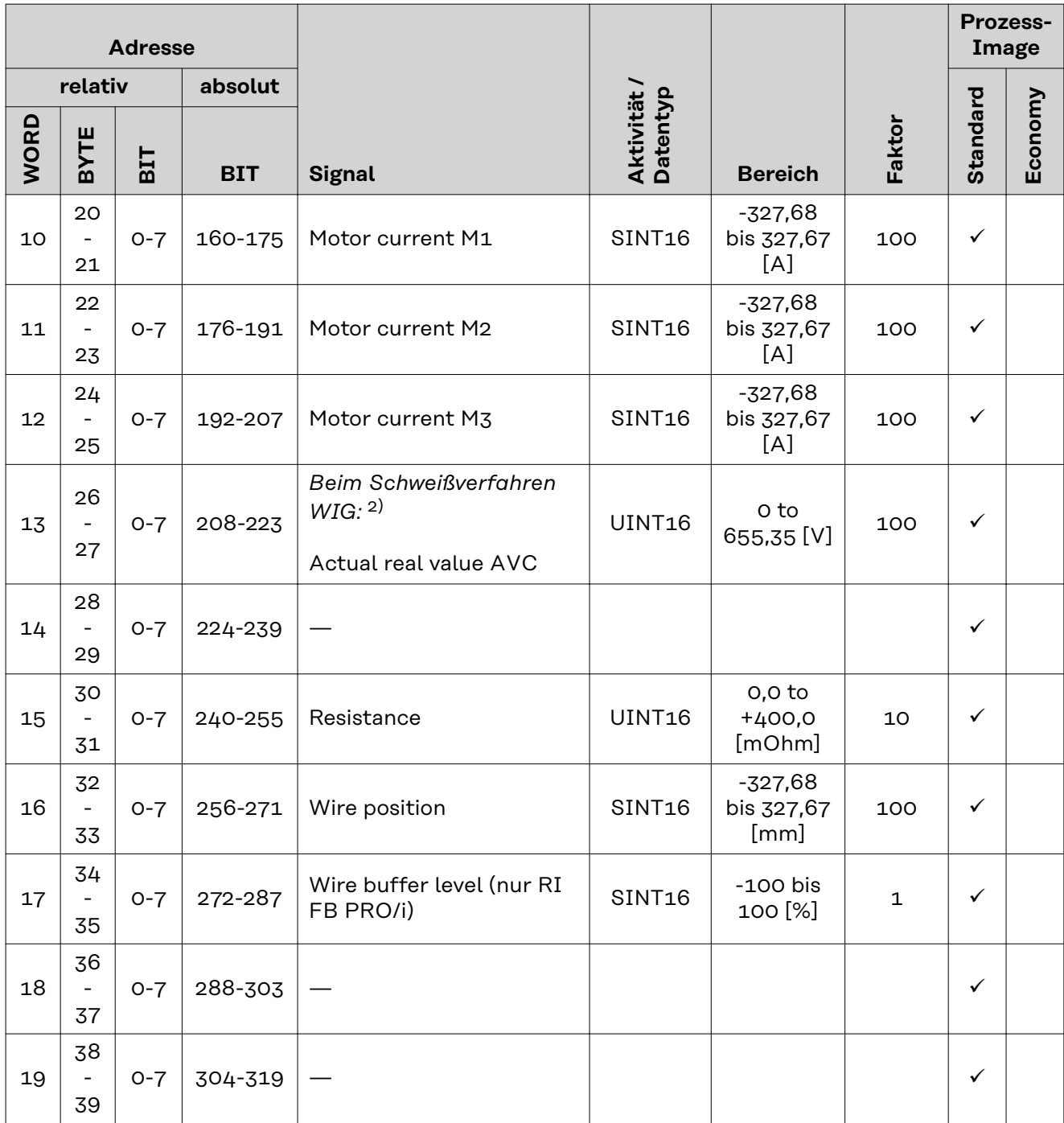

1) MIG/MAG Puls-Synergic, MIG/MAG Standard-Synergic, MIG/MAG Standard-Manuell, MIG/MAG PMC, MIG/MAG, LSC

2) WIG Kaltdraht, WIG Heißdraht

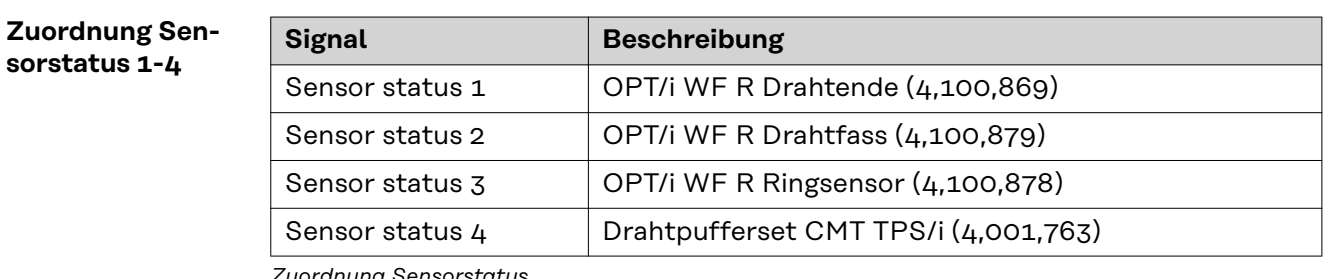

*Zuordnung Sensorstatus*

#### <span id="page-20-0"></span>**Wertebereich Safety status**

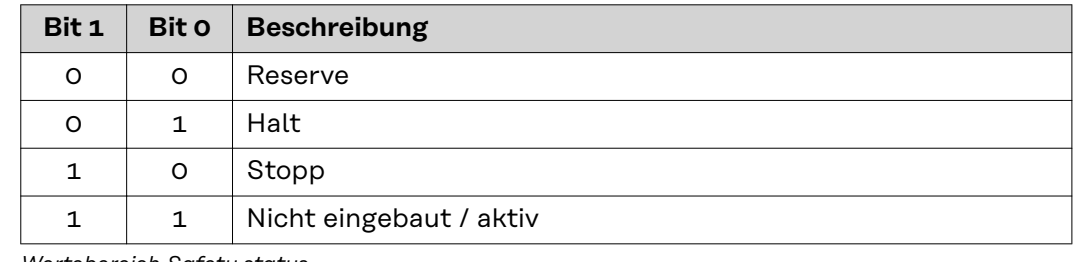

*Wertebereich Safety status*

#### **Wertebereich Process Bit**

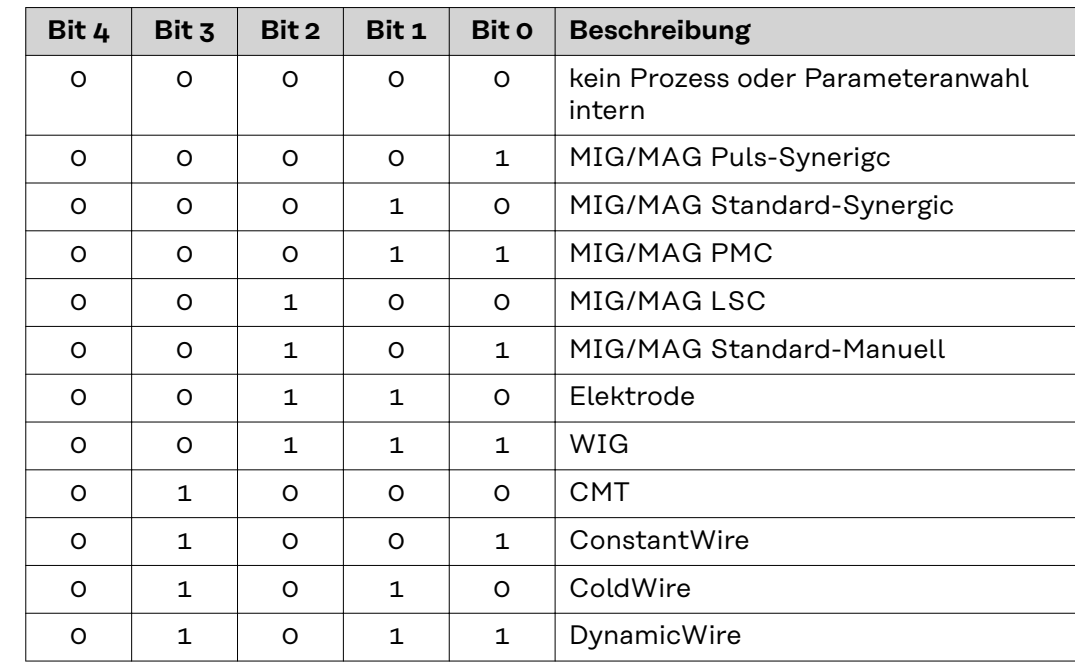

*Wertebereich Process Bit*

#### **Wertebereich Function status**

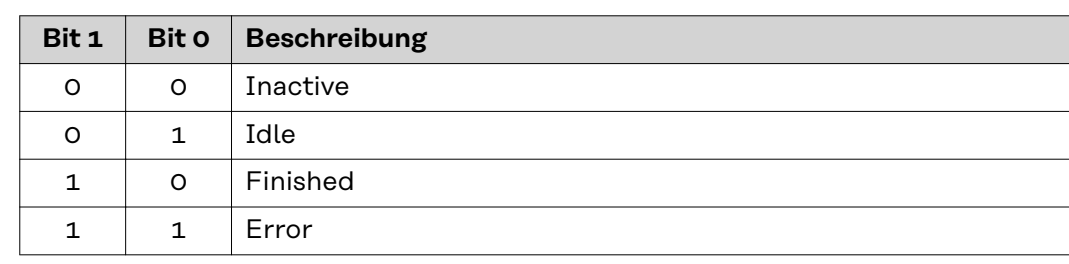

*Wertebereich Funktionsstatus*

## **Table of contents**

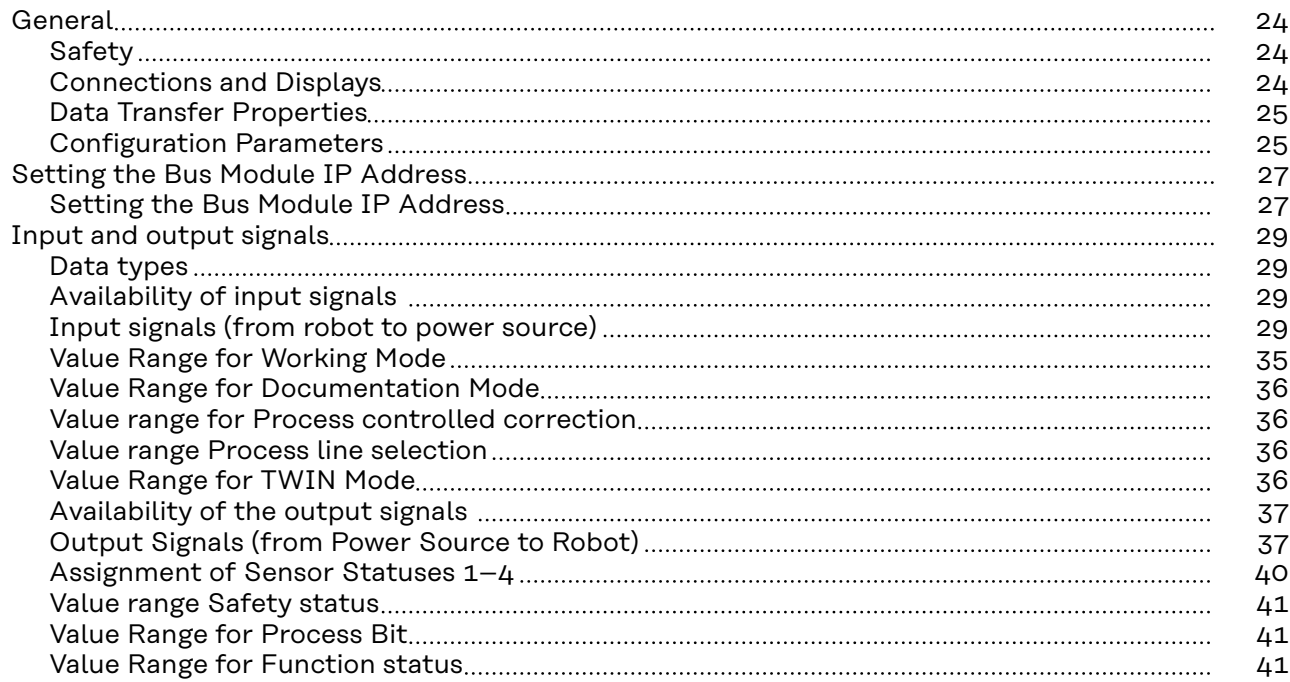

## <span id="page-23-0"></span>**General**

**Displays**

## Safety **MARNING!**

**Danger from incorrect operation and work that is not carried out properly.** This can result in serious personal injury and damage to property.

- ▶ All the work and functions described in this document must only be carried out by technically trained and qualified personnel.
- Read and understand this document in full.
- Read and understand all safety rules and user documentation for this equipment and all system components.

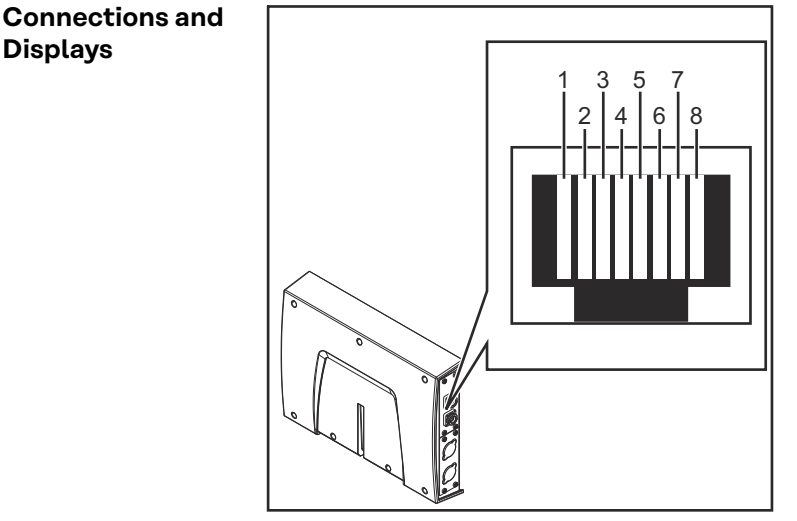

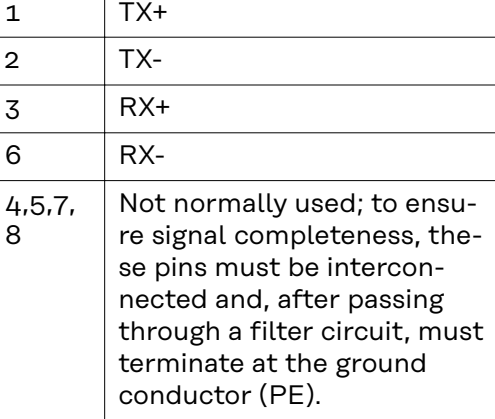

*RJ45 connection*

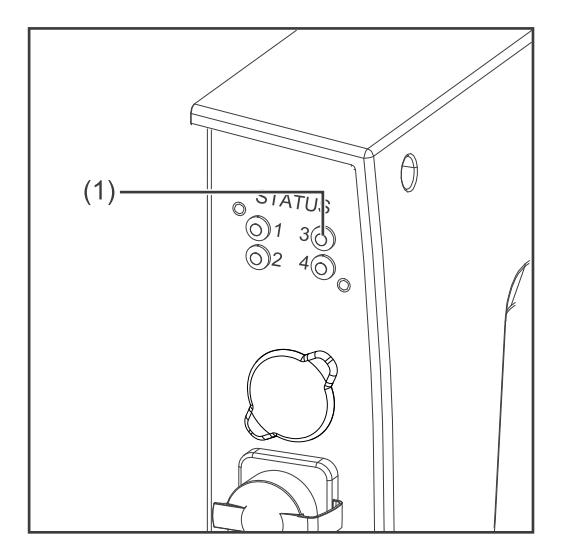

#### **(1) LED MS - Module status**

**Off:**

No supply voltage

**Lights up green:** Controlled by a master

**Flashes green (once):** Master not configured or master idle

#### **Lights up red:** Major error (exception state, serious

fault, ...)

#### **Flashes red:**

Correctable error

<span id="page-24-0"></span>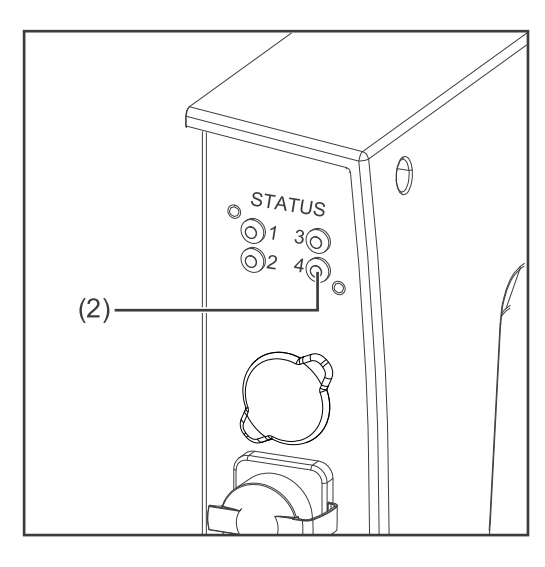

#### **(2) LED NS - Network status**

#### **Off:**

No supply voltage or no IP address

**Lights up green:** Online, one or more connections established (CIP category 1 or 3)

**Flashes green:** Online, no connection established

**Lights up red:**

Double IP address, serious error

**Flashes red:** Overrun of time for one or more

connections (CIP category 1 or 3)

#### **Data Transfer Properties**

#### **Transfer technology** Ethernet

#### **Medium**

When selecting the cables and plugs, the ODVA recommendation for the planning and installation of EtherNet/IP systems must be observed.

The EMC tests were carried out by the manufacturer with the cable IE-C5ES8VG0030M40M40-F.

**Transmission speed**

10 Mbit/s or 100 Mbit/s

#### **Bus connection** RJ-45 Ethernet / M12

#### **Configuration Parameters**

In some robot control systems, it may be necessary to state the configuration parameters described here so that the bus module can communicate with the robot.

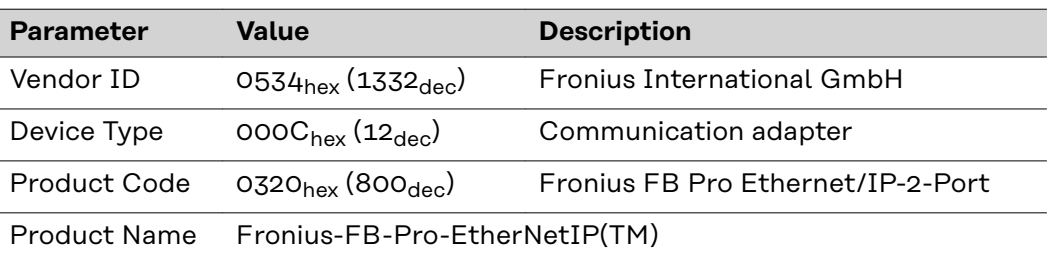

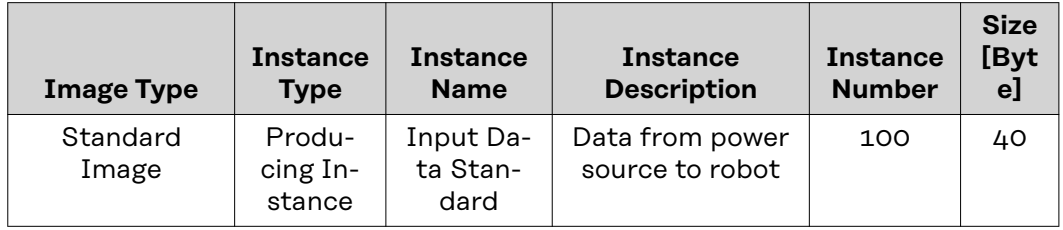

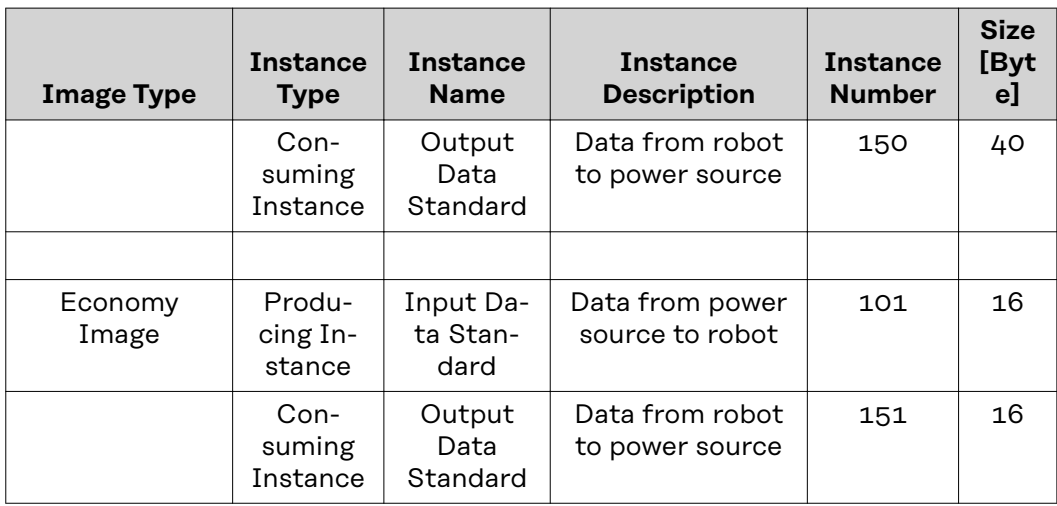

## <span id="page-26-0"></span>**Setting the Bus Module IP Address**

**Setting the Bus Module IP Address**

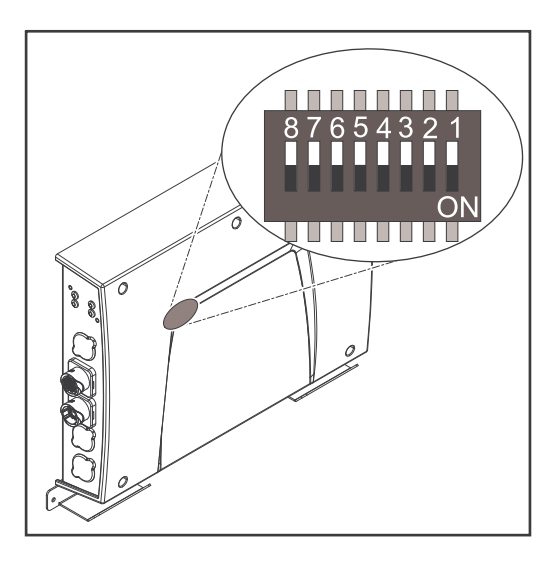

You can set the bus module IP address as follows:

- 1. Using the DIP switch in the interface within the range defined by 192.168.0.xx
	- $(xx = DIP)$  switch setting = 1 to 63)
	- All positions are set to the OFF position at the factory. In this case, the IP address must be set on the website of the welding machine
- 2. On the website of the welding machine (if all positions of the DIP switch are set to the OFF position)

The IP address is set using DIP switch positions 1 to 6. The configuration is carried out in binary format. This results in a configuration range of 1 to 63 in decimal format.

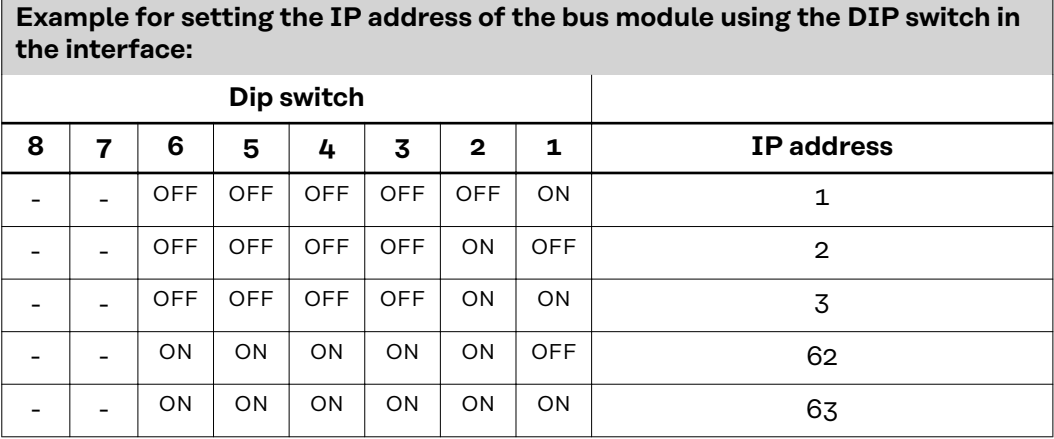

**Instructions for setting the IP address on the website of the welding machine:**

Note down the IP address of the welding machine used:

- **1** On the welding machine control panel, select "Defaults"
- **2** On the welding machine control panel, select "System"
- **3** On the welding machine control panel, select "Information"
- **4** Note down the displayed IP address (example: 10.5.72.13)

Access website of the welding machine in the internet browser:

- **5** Connect the computer to the network of the welding machine
- **6** Enter the IP address of the welding machine in the search bar of the internet browser and confirm

**7** Enter the standard user name (admin) and password (admin) The website of the power source is displayed

Set the bus module IP address:

**8** On the power welding machine, select the "RI FB PRO/i" tab

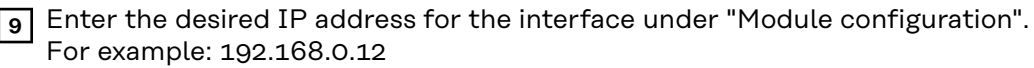

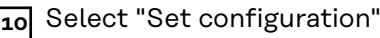

Select "Restart module"

- The set IP address is applied

## <span id="page-28-0"></span>**Input and output signals**

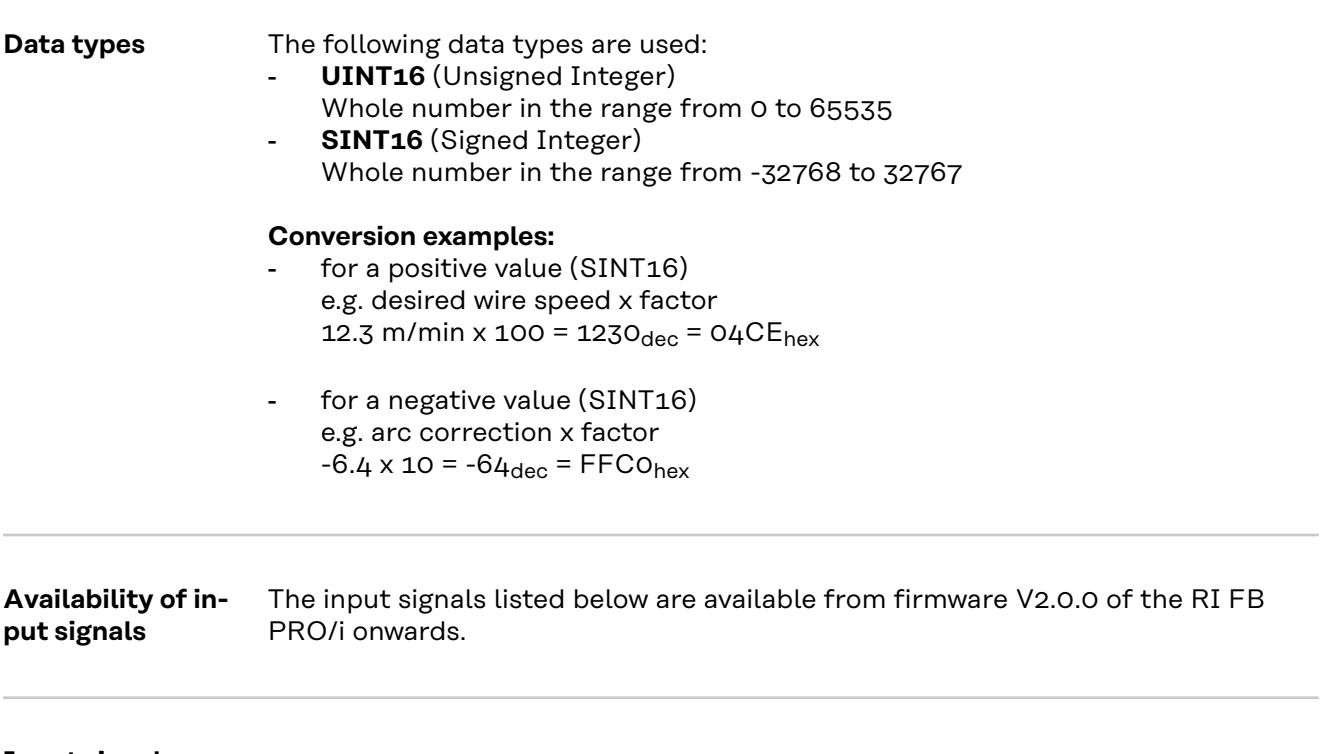

**Input signals (from robot to power source)**

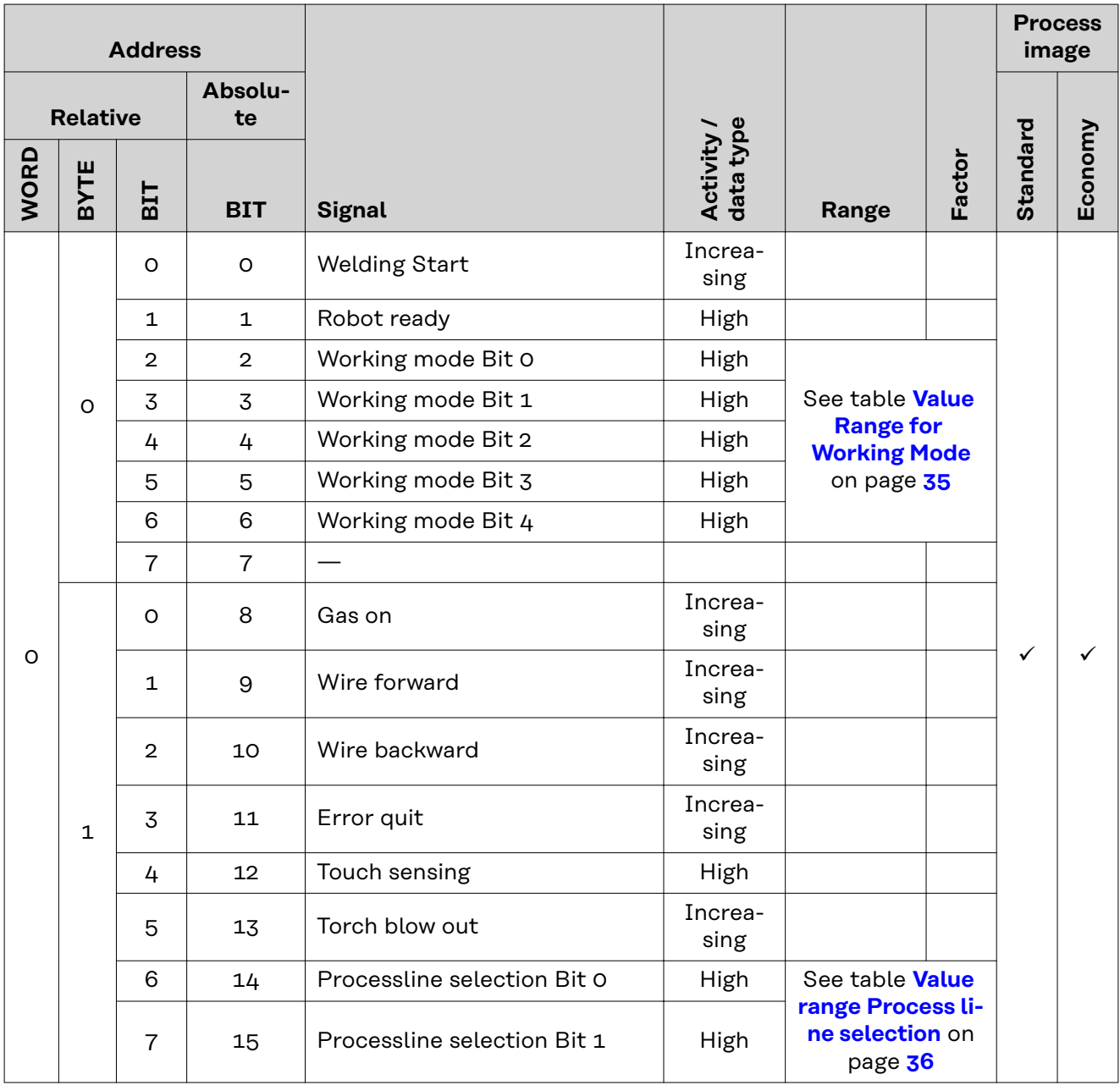

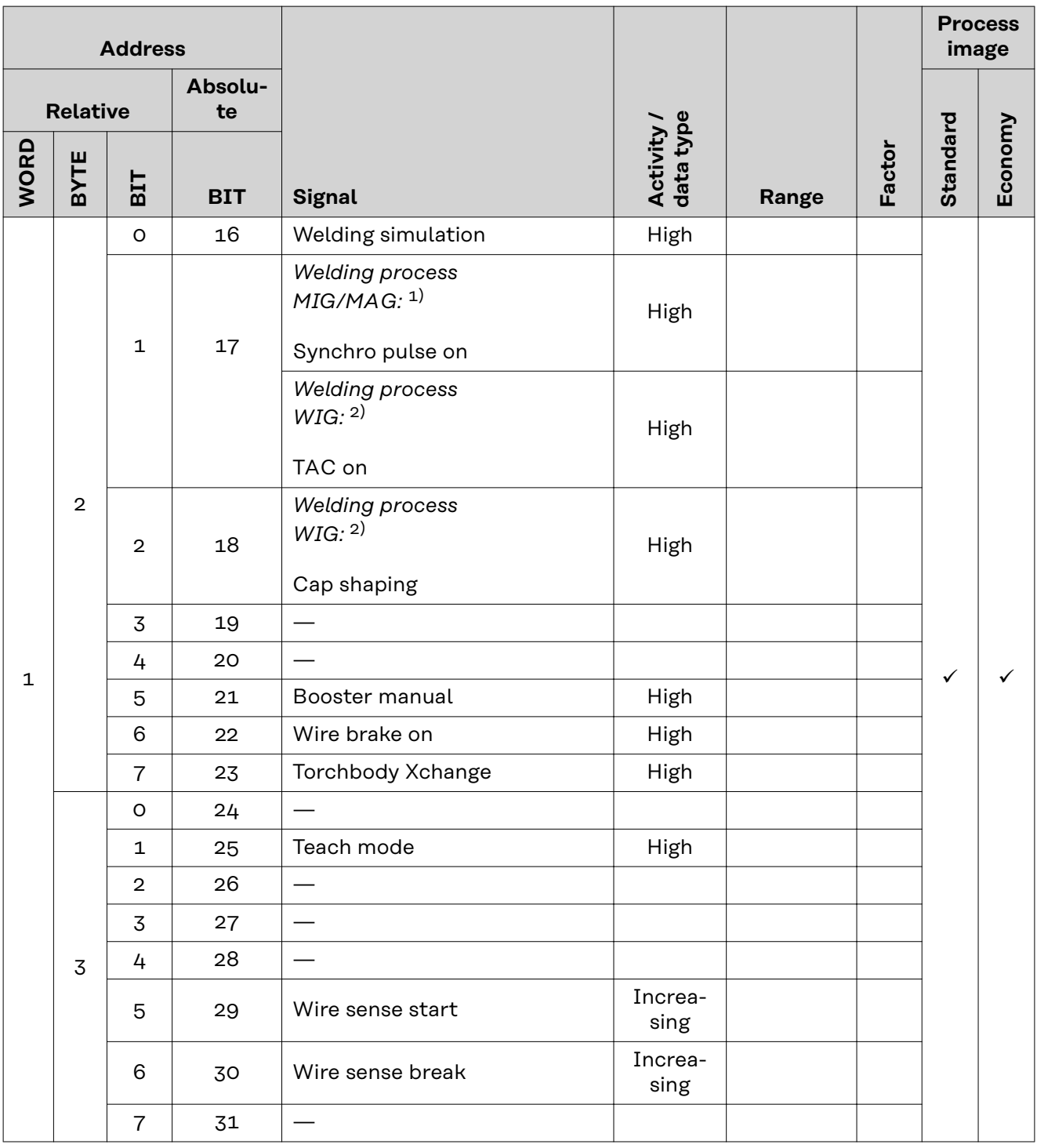

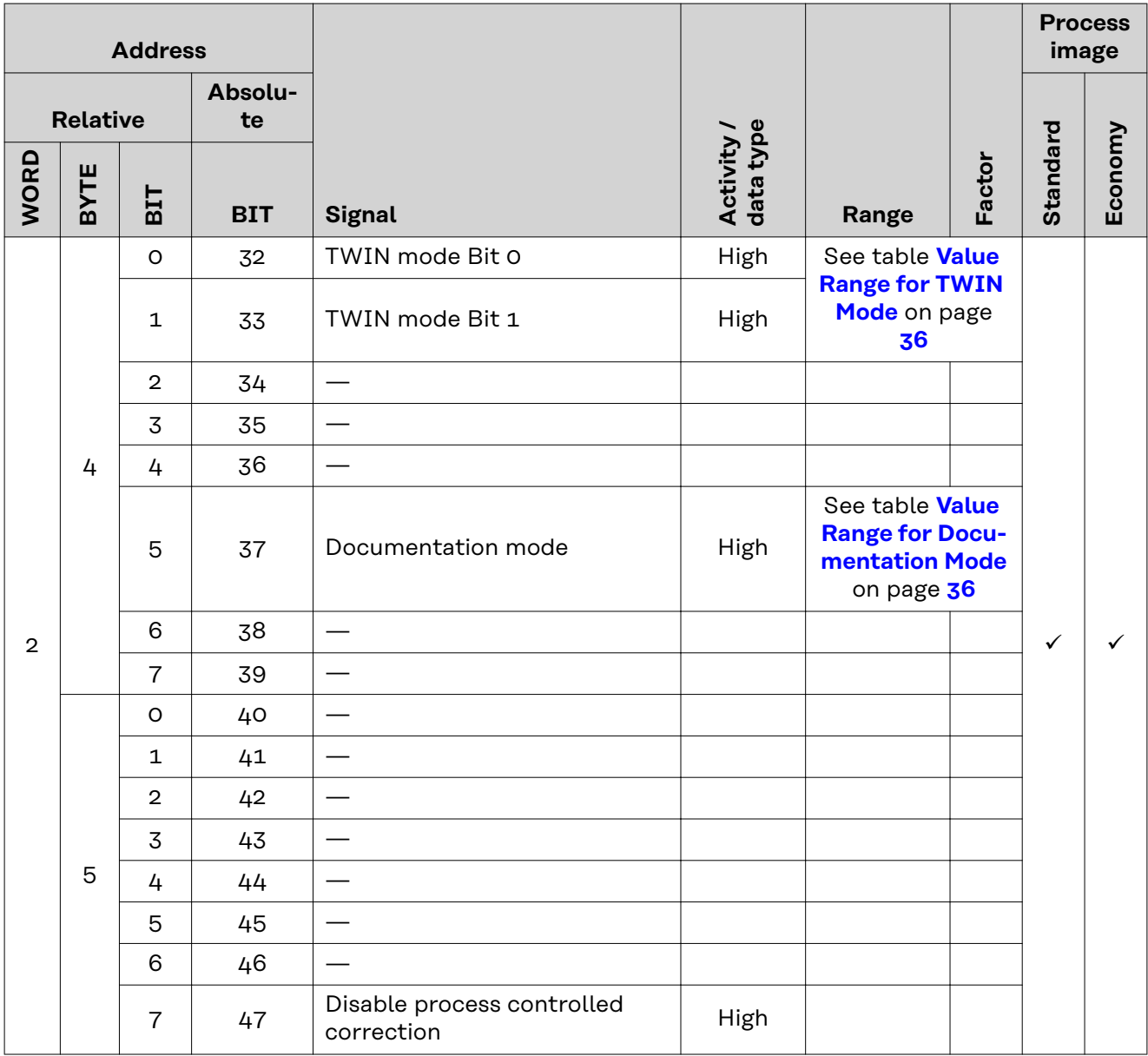

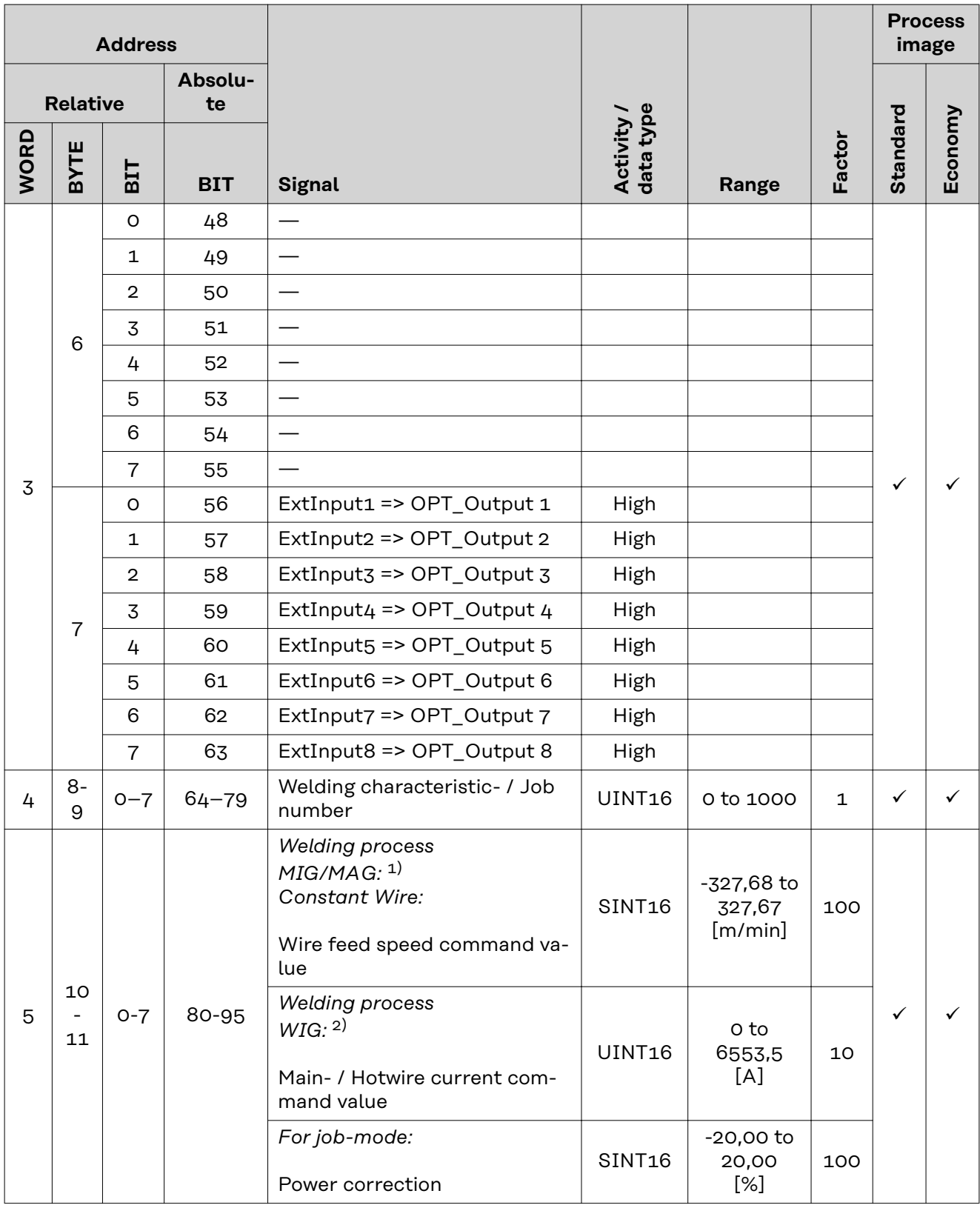

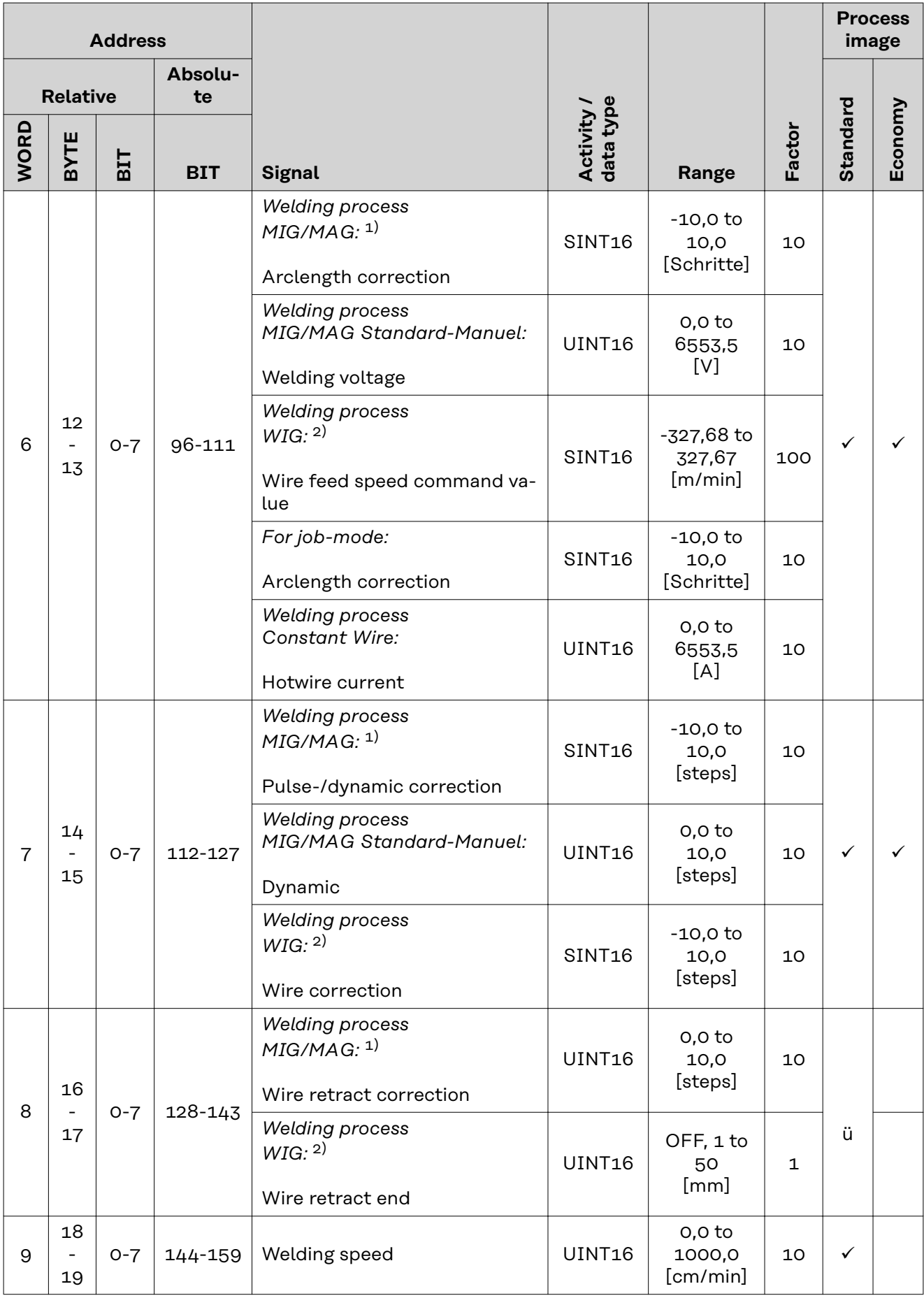

<span id="page-34-0"></span>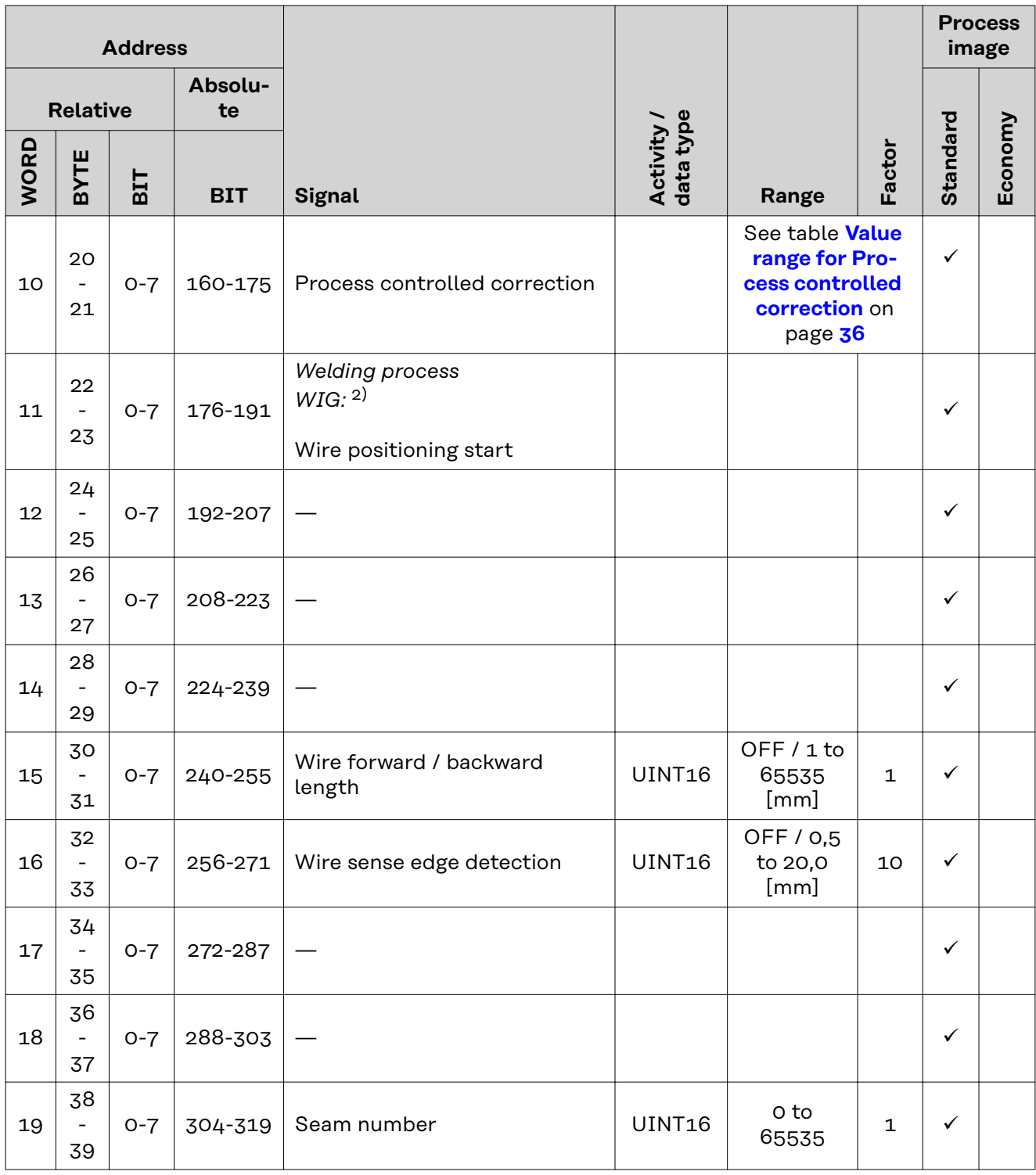

- 1) MIG/MAG Puls-Synergic, MIG/MAG Standard-Synergic, MIG/MAG Standard-Manuel, MIG/MAG PMC, MIG/MAG, LSC
- 2) WIG coldwire, WIG hotwire

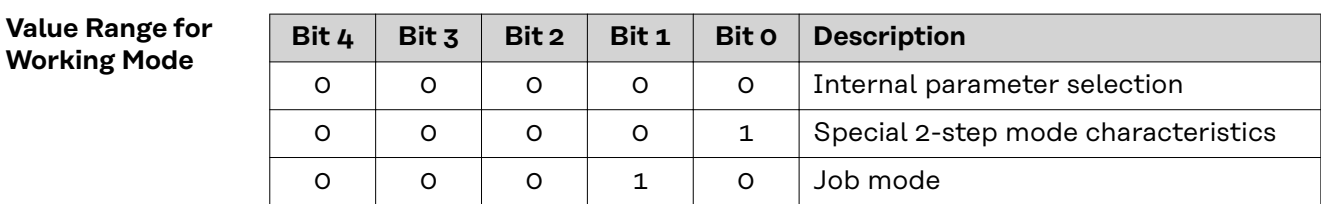

<span id="page-35-0"></span>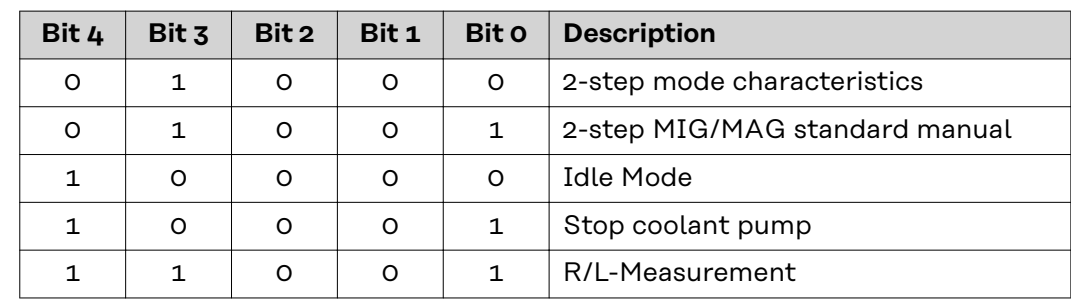

*Value range for operating mode*

#### **Value Range for Documentation Mode**

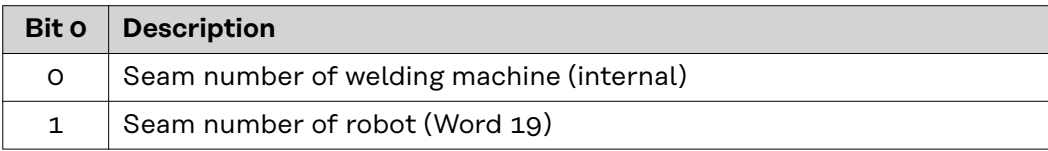

*Value range for documentation mode*

#### **Value range for Process controlled correction**

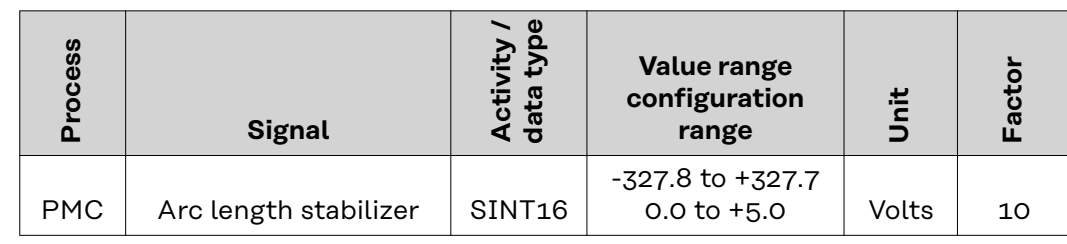

*Value range for process-dependent correction*

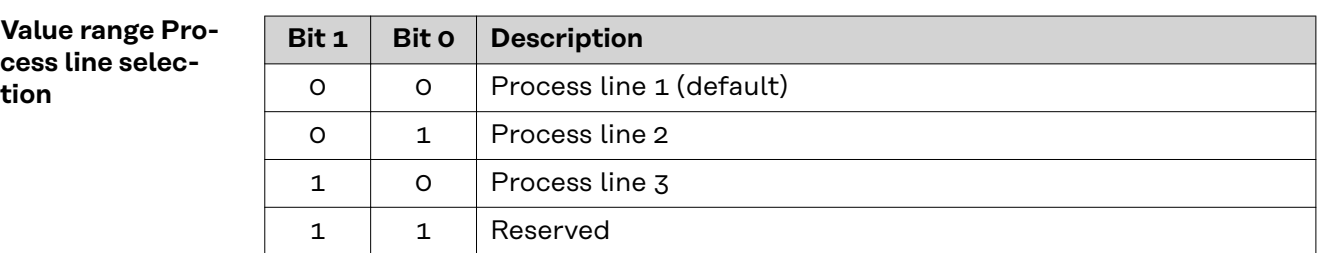

*Value range for process line selection*

#### **Value Range for TWIN Mode**

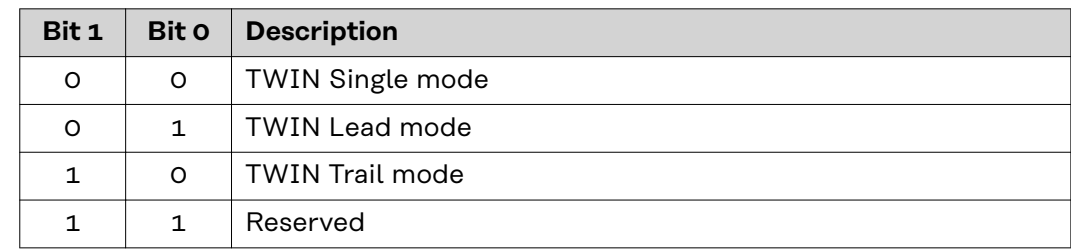

*Value range for TWIN mode*

#### <span id="page-36-0"></span>**Availability of the output signals**

The output signals listed below are available from firmware V2.0.0 of the RI FB PRO/i onwards.

#### **Output Signals (from Power Source to Robot)**

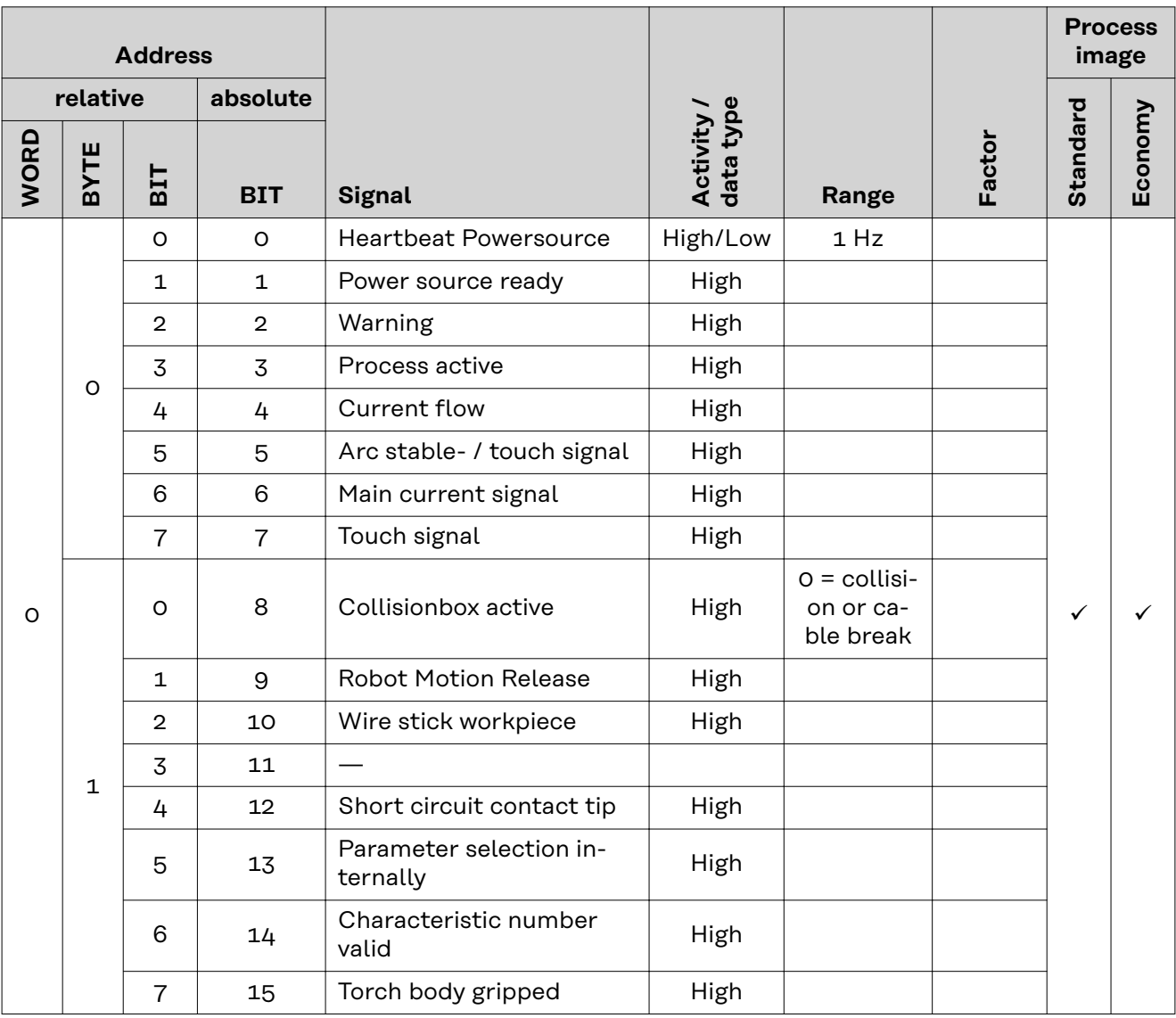

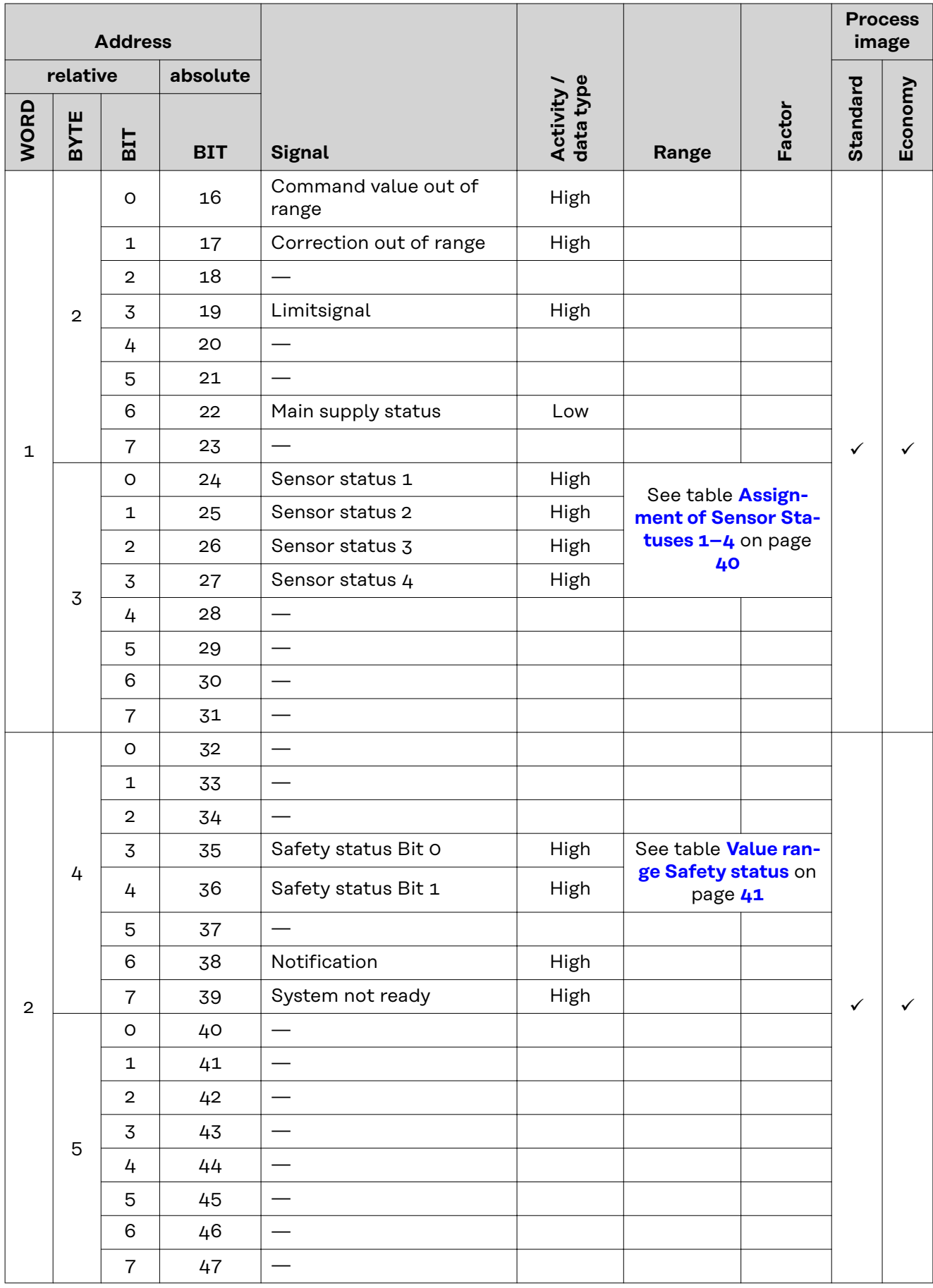

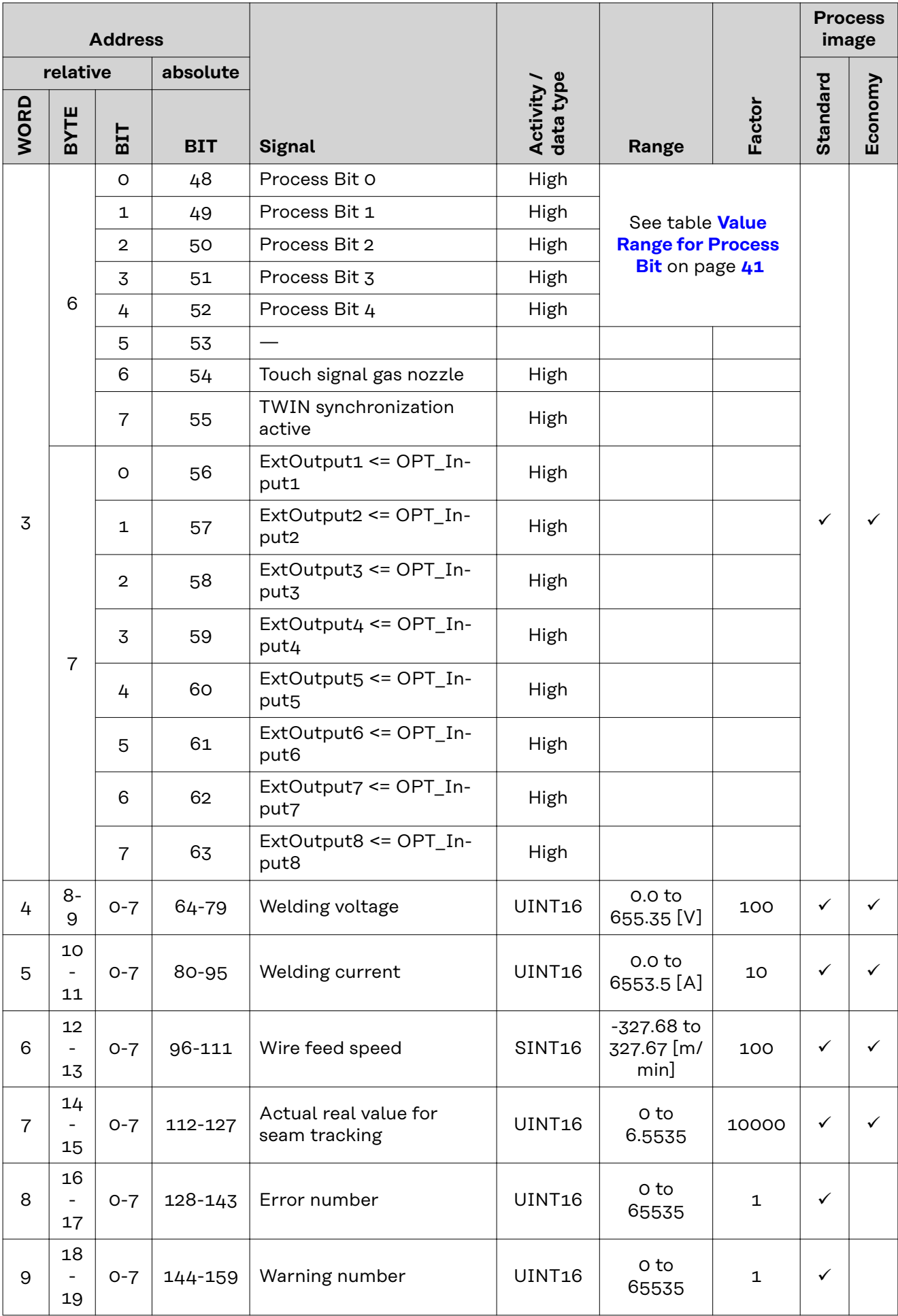

<span id="page-39-0"></span>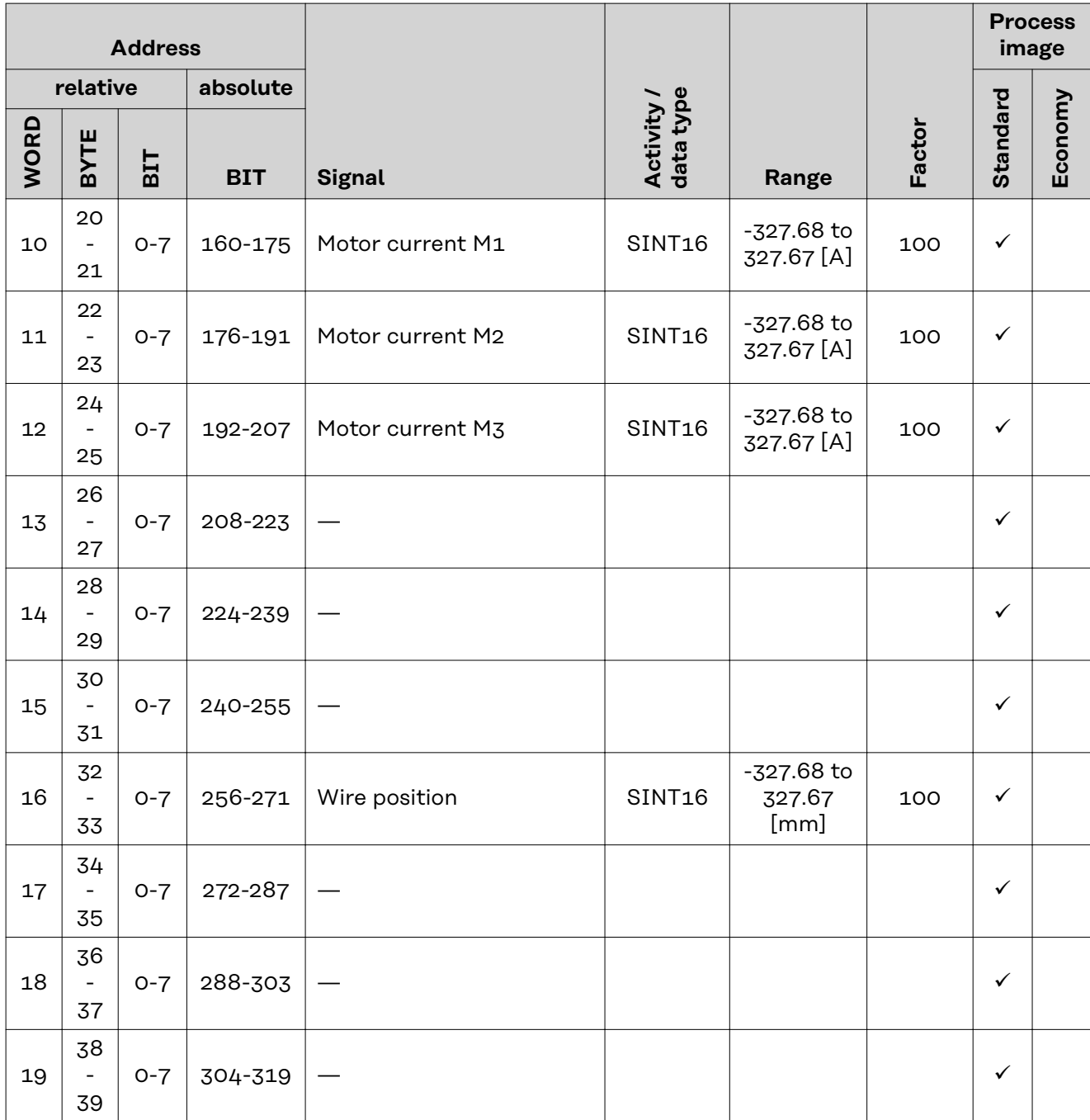

#### **Assignment of Sensor Statuses 1–4**

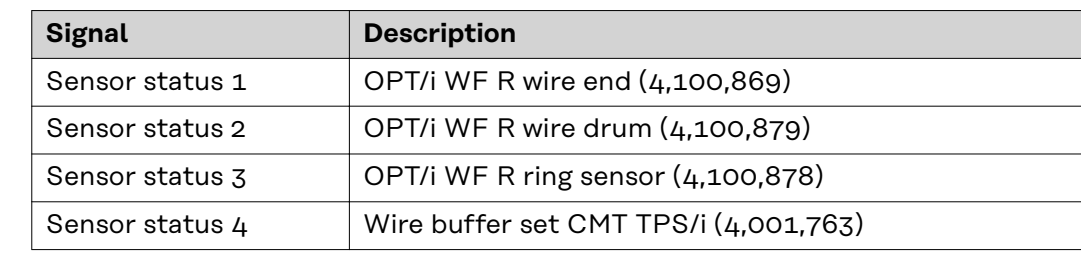

*Assignment of sensor statuses*

#### <span id="page-40-0"></span>**Value range Safety status**

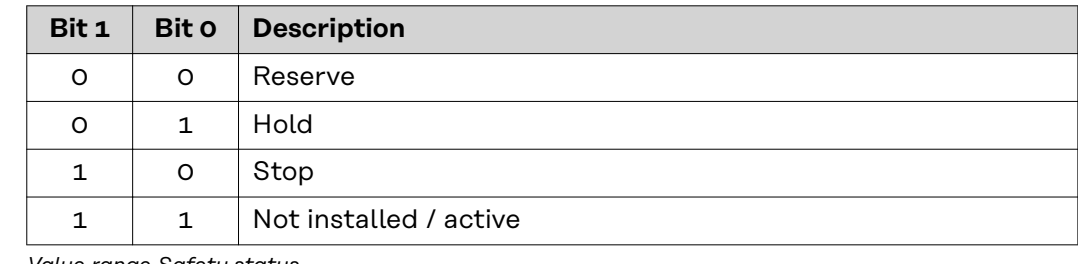

*Value range Safety status*

#### **Value Range for Process Bit**

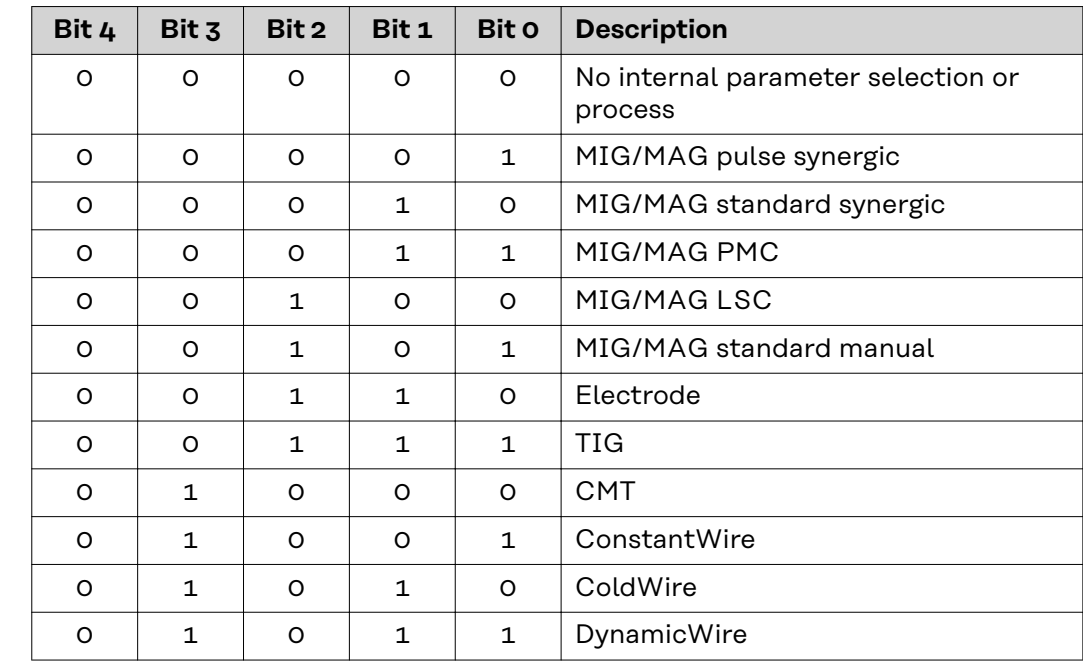

*Value Range for Process Bit*

#### **Value Range for Function status**

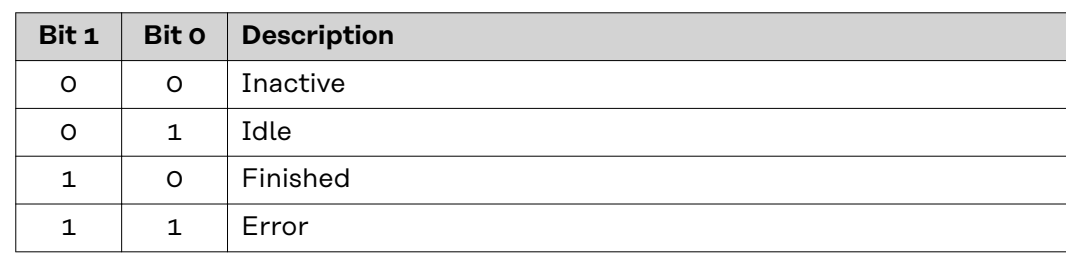

*Value range for function status*

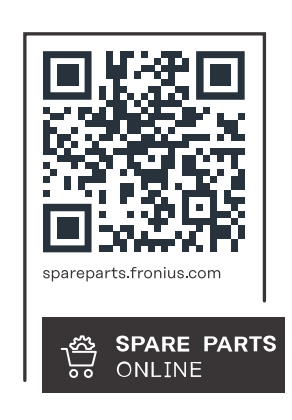

#### **Fronius International GmbH**

Froniusstraße 1 4643 Pettenbach Austria contact@fronius.com www.fronius.com

At www.fronius.com/contact you will find the contact details of all Fronius subsidiaries and Sales & Service Partners.